## **Statement of Copyright**

Information contained in this book may be subject to material change without notice. Neither the whole nor any part of this book may be used, reproduced, stored in any form of retrieval system, or transmitted in any form or by any means, including but without limitation, electronic, mechanical, photocopying, recording or otherwise, for any purpose without the prior express written permission of Digital Quest, Inc.

© 2013 Digital Quest, Inc. All rights reserved. For further information, please contact the Publisher: Curriculum Publisher, Digital Quest, Inc., 525 Thomastown Lane, Suite F, Ridgeland, Mississippi 39157, or email staff@digitalguest.com.

Microsoft PowerPoint, Microsoft Excel, and Microsoft Word are either registered trademarks or trademarks of Microsoft Corporation in the United States and/or other countries. Microsoft Corporation may also own other copyright and intellectual property rights relating to the design, content, or other aspects of such products. All rights reserved.

Other product or company names mentioned in this book may be the trademarks of their respective owners. Nothing contained herein should be interpreted to mean that Digital Quest, Inc., makes any claim to rights owned by others including other company's copyrights, trademarks, trade dress, or any other intellectual property rights. Nor does providing this book give any reader any license to any copyrights, trademarks, trade dress, or other intellectual property rights owned by Digital Quest, Inc., Environmental Systems Research Institute (ESRI), Geography Network, Merriam-Webster, Inc., Microsoft Corporation, National Aeronautics & Space Administration (NASA), Space Imaging, Inc., Monster.com, SwampSchool.org, CareerBuilder.com, United States Geological Survey (USGS) or by other companies or organizations mentioned in this book.

Printed in the United States of America.

## **Table of Contents**

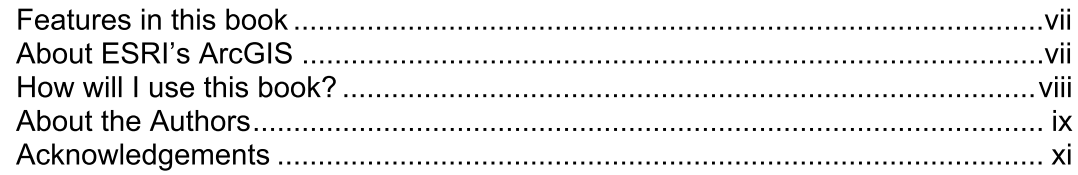

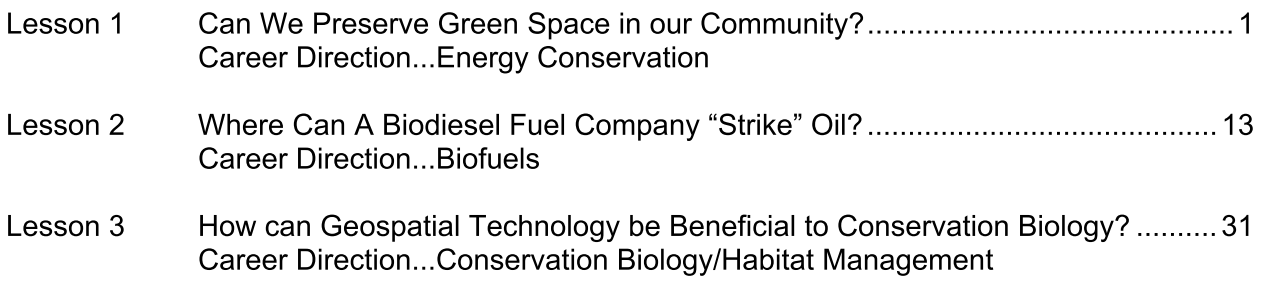

## **Features in these lessons:**

- Step-by-Step Instructions –an easy-to-follow format relevant for novice and experienced ArcGIS users.
- "Scoping It Out" boxes boxes found in the margins that feature tools, tips and tricks to enhance the student's ArcGIS experience.
- Finished Layouts -a self-assessment tool to ensure successful lesson completion.
- Scenarios -a process in each lesson used by professionals in the science, technology, engineering and mathematics industries letting users simulate an actual industry application.

## **About ESRI's ArcGIS Desktop**

ArcGIS is a software suite developed by Environmental Services Research Institute, Inc. (ESRI). It is designed to analyze and model geospatial data. This book will use three major components of the ArcGIS software suite: ArcMap, ArcToolbox and ArcCatalog. ArcMap is the primary part of the suite used in the book to display, create and analyze different types of geospatial data. ArcToolbox contains various geoprocessing tools used in the ArcGIS suite to complete tasks such as creating buffers, merging shapefiles and creating address locators. ArcCatalog is the "virtual filing cabinet" where users create, manipulate or preview data and metadata. ArcGIS is widely used among today's GIS professionals and students. Students using this software transition more smoothly with their GIS skills from the classroom to the workplace or other academic pursuits.

## How will I use this book?

These lessons are intended for use in preparation for the TSA National Geospatial Contest. The lessons provide a range of ArcGIS geospatial skills from geoprocessing to layout creation in the context of Green & Sustainability careers. The subsequent lessons each focus on one of three green and sustainable career directions using skills for the Science, Technology, Engineering and Mathematics career cluster.

Each lesson introduces a slightly different set of geospatial skills. The skills sets used are nonlinear in nature, meaning you do not have to complete Lesson 1 before you can cover begin Lesson 2 and so on, but it is recommended to complete all lessons to gain experience using ArcGIS.

Before beginning, ensure that you have downloaded and installed the reguired dataset from www.digitalquest.com/tsa.html.

These lessons are part of a larger course, aGIS in STEM, from Digital Quest. For more information or questions about working with these lessons contact or questions on the rest of the course contact Digital Quest via phone at 1-877-5Remote, extension 1 (877-573-6683, ext. 1), email at supportusers@digitalquest.com, or visit: www.digitalquest.com.

## **About the Authors**

Eddie Hanebuth is founder and president of Digital Quest, a Mississippi-based development and training company that produces GIS instructional material for educational institutions. He chairs the U.S. Department of Labor's National Standard Geospatial Apprenticeship Program (STARS GeoAP) and the SkillsUSA Geospatial Competition Committee. He also oversees operations at Digital Quest's offices in Ridgeland, Miss. and at the Center of Geospatial Excellence at NASA's John C. Stennis Space Center.

Liz Rotzler has seven years of experience in geospatial technology education. After teaching GIS in the classroom using the STARs curriculum and certification, she has spent the past four years developing GIS/RS curriculum. She has co-authored and edited Digital Quest's aGIS series, Introduction to Geospatial Technologies and aGIS in Agriculture, Food and Natural Resources. She also has worked on the popular Digital Quest **SPACESTARS** series.

Austin Smith has been with Digital Quest for five years. He is Vice President of Development and Support and chair of the STARS Geospatial Certification Committee. He has experience in information technology development, implementation and training in a variety of public and private organizations. At Digital Quest he has co-authored or edited more than 30 titles. He serves in scenario planning, authoring and editing with Digital Quest's aGIS series.

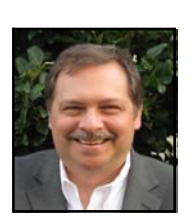

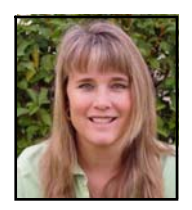

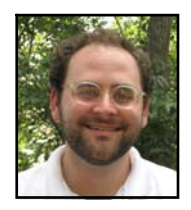

# **Acknowledgements**

Thank you to the Environmental Protection Agency (EPA), U.S. Fish and Wildlife Service, the Department of the Interior, and the U.S. Geological Survey (USGS) for their continued efforts with geospatial technology as well as their continued support and work to promote green and sustainable technologies sector.

Thanks to the creators of the States' Career Clusters Initiative established by the NCTEF (National Career Technical Education Foundation) working with the National Association of State Directors of Career Technical Education Consortium and specifically Paula Tully. Resource and Public Relations Manager, for permissions to use career-cluster information in this book.

Digital Quest expresses our sincere appreciation to the individuals and organizations that contributed to this book. Their research benefits those who are, or will be, involved in STEM and Green and Sustainability Technologies. These experts are:

- Marc Seelinger, Professional Wetland Scientist, Proprietor of the Swamp School Website: Swampschool.org **Twitter name: SwampSchool** Marc has taken the time out of his busy schedule in Wetland and Environmental education and services to assist Digital Quest in writing lessons pertaining to wetlands and land management (Lessons 6, Conservation Biology; Lesson 8, Watershed Management; and Lesson 9, Wetland Mitigation). His expertise truly enhanced our understanding of these important economic issues.
- Don Meltz, Principal Planner and Owner of Don Meltz Planning and GIS Website: www.donmeltz.com **Twitter name: DonMeltz** Don's company provides high-quality GIS services to businesses and organizations without in-house service. Don graciously shared not only his planning expertise with Digital Quest but also various data files that made Lesson 4 (Green Space) possible. Don thanks Nan Stolzenburg, his partner with whom he teamed on their project emulated in our Lesson 4.

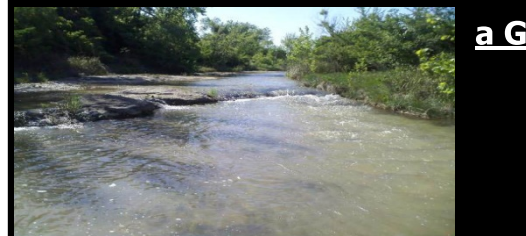

a Geospatial Industry Series in STEM

## **Using GIS to Support Sustainable/Green Technology**

### Lesson 1: Can We Preserve Green Space in our Community? **Using Geospatial Technology to Find Green Space**

Economic growth is almost always beneficial to a community. New buildings, parking facilities, streets, and sidewalks are all part of the growing process. Equally as important to a community are areas that preserve the natural assets of a community. Before all of the new places to eat, shop, and work are built, what can be done to preserve areas that community members and visitors could use to go to relax? Many communities want to create master plans that include both economic development and also protect the environment. Green spaces are not only an aesthetically pleasing "get away" in an urban area, but may also serve as a place where wildlife and certain species of plants can prosper. Added benefits such as improving the air quality as well as the reduction of both noise and water pollution can also come from having a green space in a community.

Where does a community planner begin in conserving green space? One plan of action could be to utilize natural features in the area such as a grove of trees or a natural stream or pond. The town of New Paltz, New York, already had a small public green space but they also had a heavily forested area complete with streams, wetlands, woods, plants, and animals. The idea was proposed to create a nature preserve, public park, and trail system to protect the area and to give the community an additional, much larger green space with multiple access points.

A plan was set forth to create this green space based on one of the area's most popular residents, the beaver. Although numerous plants and other animals live in the area, why would the focus be directed solely at the beaver? Several reasons actually:

- $\blacksquare$ Beavers change the ecosystem to suit their needs,
- Beavers provide habitat for other species that wouldn't be found there otherwise,
- Beavers provide greater biodiversity, and  $\blacksquare$
- Beavers change their behavior as the system changes.<sup>1</sup>

The focus of the plan may be on the beaver, but the actual dimensions of the property are determined by those who live in that area and who own the property. The property owners around this proposed area were identified and then contacted. These owners were extremely receptive to the idea of a preserve and indicated of their willingness to participate in committing land to the preserve. The issue at this point was how to determine the core area within these property lines that should be designated for this Nature preserve. For the town of New Paltz, some considerations in concluding where the preserve should be are: giving the water and wetland areas a 100-foot buffer, allowing for adequate beaver forage area, and steep slopes.

<sup>&</sup>lt;sup>1</sup>Meltz, Don. (2010, February). Mill Brook Preserve, Concept Development. PowerPoint Presentation, Slide 9, New Paltz, New York.

#### **Opening an ArcMap Document**

You will now use an existing ArcMap document to add, and then analyze different layers of data for the New Paltz Mill Brook Preserve. ArcMap is launched in the same manner as most Windows-based application programs.

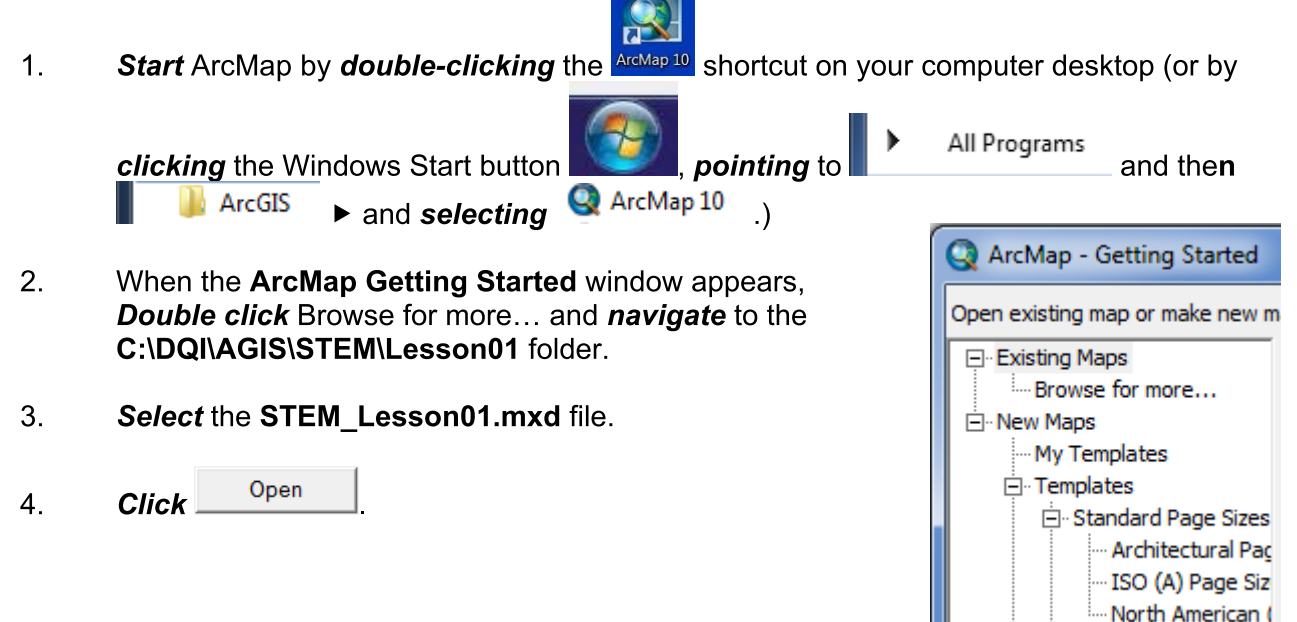

The map document you opened contains a map of Ulster

County, New York, and a file with places (cities, towns, and villages) in this county. Before working on this document, it is important to save a copy to your student folder.

- 5. Select Save As... from the File menu to save this ArcMap map document in your student folder
- 6. **Name the file STEM Lesson01 XX** (where XX is your initials).

#### **Selecting Tabular Data**

The town, or village, that this study focuses on is New Paltz, New York. To begin we will locate New Paltz, and then zoom in to that area in ArcMap.

- $1<sub>1</sub>$ Right click on the UlsterCountyPlaces file and select Open Attribute Table.
- $2.$ Under the NAME column, scroll down until you see New Paltz.
- **Single click** the  $\Box$  attribute box to the left of this entry. 3.

This will highlight the entire row in the table and it will highlight this town on the map.

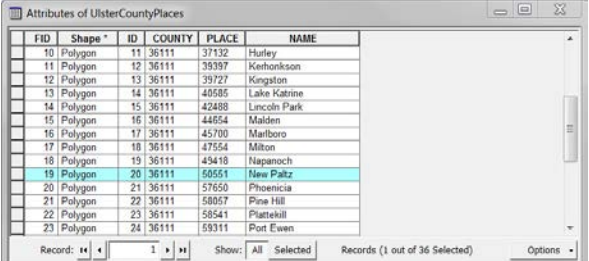

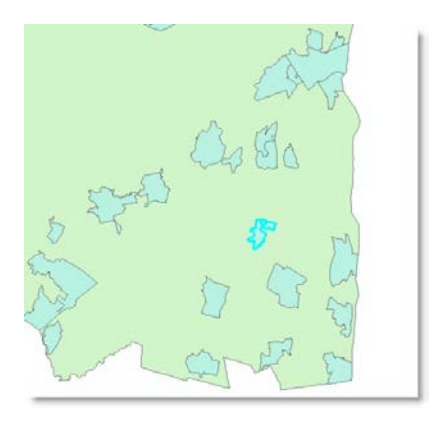

TSA Demonstration Lessons adapted from: a Geospatial Industry Series in STEM, 1<sup>st</sup> Edition

- $\overline{4}$ . **Right click on UlsterCountyPlaces again, this** time go to Selection, Zoom to Selected Features.
- 5. On the Tools toolbar, select the Clear Selected Features  $\Box$  button.

The area that is being considered for this green space is located in the village of New Paltz. A group of land owners is willing to commit portions of their property to this project. The nature preserve will be built in this area. You will need to add the property owners file then zoom in even further to study this property.

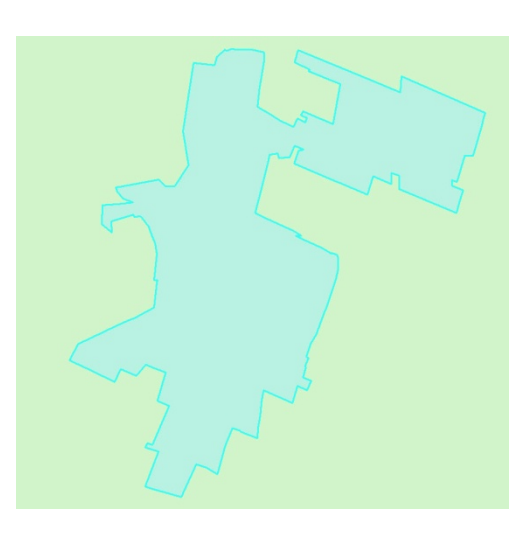

- Click the Add Data **+** button and *navigate* to the C:\DQI\AGIS\STEM\Lesson01 6. folder.
- $7<sub>1</sub>$ Double click PropertyOwnerBoundary.shp to add it to the map display.
- 8. Right click on the PropertyOwnerBoundary and select Zoom to Layer.

Because this will now be the area of focus, you can turn off the other layers.

9. Turn off the UlsterCountyPlaces and the UlsterCounty layers by *unchecking* them in the table of contents.

#### **Creating Buffers**

When considering an area for a nature preserve, one major task is to make sure that the natural resources of the area are protected. If there are any endangered species, streams, wetlands, habitats, etc., efforts should be made to provide a protective barrier around these natural assets. Wetlands, for example, are federally protected. Many states also have laws or regulations to protect wetlands. For this study, you will first need to secure a 100 foot buffer area around the wetland and water areas.

- Click the Add Data **+** button and *navigate* to the C:\DQI\AGIS\STEM\Lesson01  $1.$ folder.
- $2.$ Use the Ctrl key to select the Streams.shp, Water.shp, and Wetlands.shp files.
- Add  $3<sub>1</sub>$ Click<sup>1</sup> to add them to your map display.

Open ArcToolbox by clicking on the ArcToolbox **D** button on  $\overline{4}$ . the Standard toolbar.

This will open the ArcToolbox pane in the ArcMap window.

- 5. **Double click Analysis Tools to expand its menu.**
- 6. **Double click Proximity to reveal its options.**

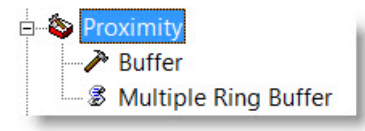

- $7<sup>1</sup>$ In this case, you will need a 100 foot buffer. Double click Buffer to open the Buffer dialog box.
- 8. In the Input Features box, click the down arrow  $\Box$ and select Wetlands from the options listed.
- Ê For the Output Feature Class, click the Browse 9. button and *navigate* to your student folder.
- $10<sub>1</sub>$ **Enter Wetlands 100ft Buffer and then click** Save
- **Enter 100** in the Linear unit box and verify the units  $11.$ of measurement are in feet.
- $12.$ **Leave** all other fields to their defaults and **click** OK to run the buffer.

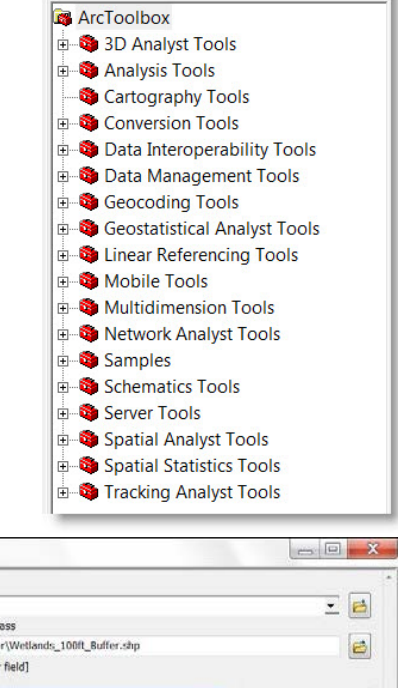

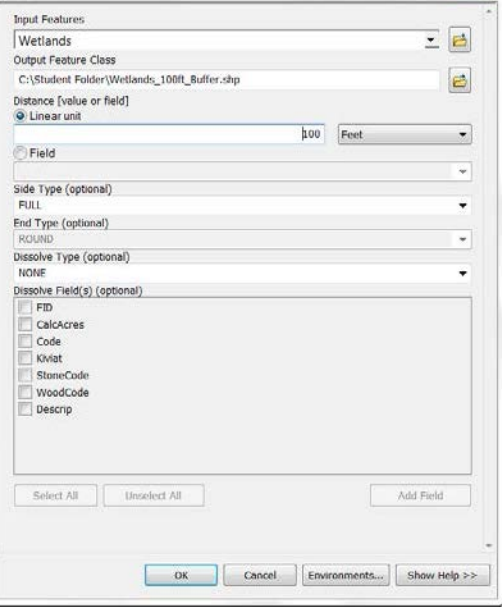

Buffer

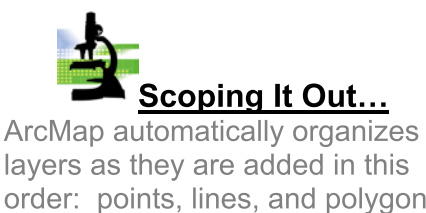

order: points, lines, and polygons. The newest of each category will be placed at the top of that category when added. For this reason, the Wetlands buffer you just created was added on to the top of the polygons listed.

 $13.$ To be able to see the Wetlands layer, click on it in the table of contents and drag it above the Wetlands 100ft Buffer layer.

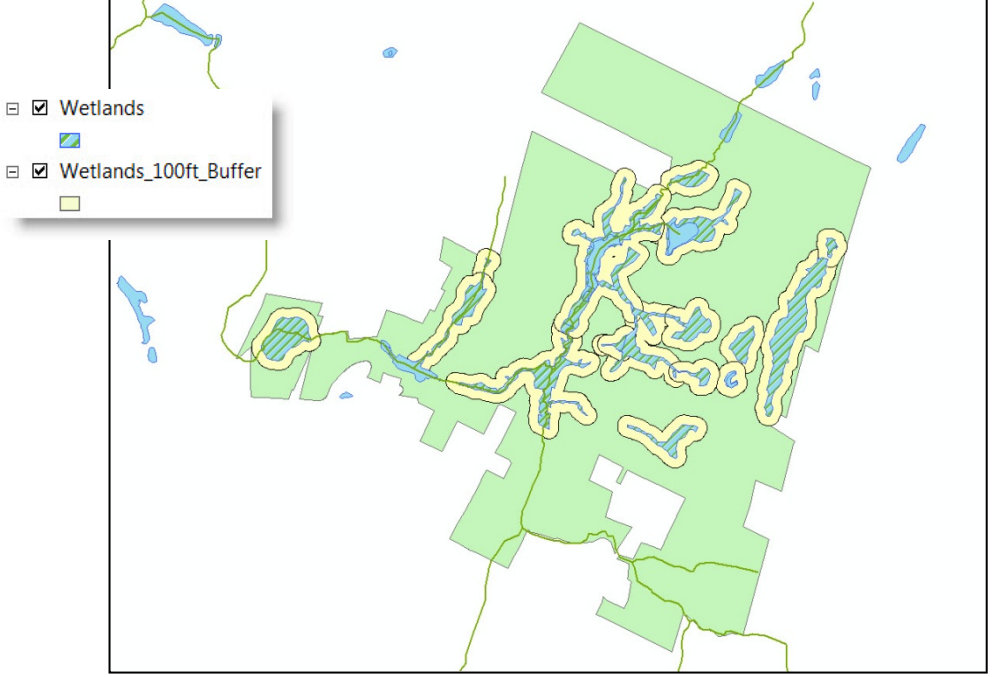

The buffer that was just created represents an area adjacent to the wetland areas that should be left in its natural state. This means that sidewalks or driving areas, for instance, should not be developed in the buffer zones. Like the wetlands, the other areas of water should also be given a 100 foot buffer.

- $14.$ Create a 100 foot buffer around the Water file using the same procedures as above.
- $15.$ Save the buffer as Water 100ft Buffer in your student folder.
- $16.$ Drag the Water layer above the Wetlands layer in the table of contents.

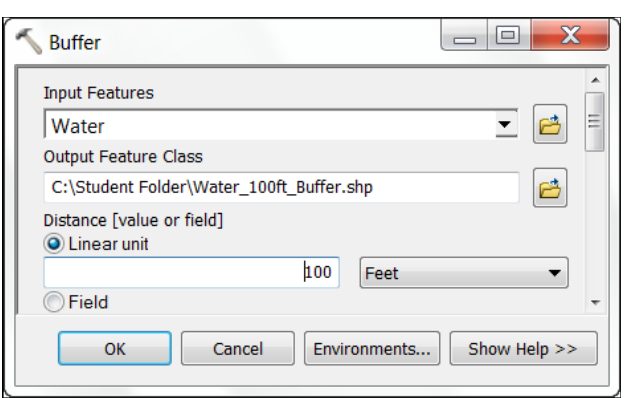

- $17<sub>1</sub>$ Create a 100 foot buffer around the Streams file using the Buffer tool as you did above.
- 18. Save the buffer as Streams 100ft Buffer.

#### **Merging Shapefiles**

For easier file management, you will create one shapefile to display all of the buffer zones together. This will be done through a process called Merging.

- $1<sub>1</sub>$ In ArcToolbox, double click Data **Management Tools to expand that toolset,** then General, and then Merge.
- **Click** the down arrow  $\overline{\mathbb{F}}$  in the Input  $2.$ Datasets section and select Streams 100ft Buffer, Water 100ft buffer, and then Wetlands 100ft buffer.
- In the Output Dataset box, click the  $3.$ Browse **button** and **navigate** to your student folder
- $\overline{4}$ . Save this dataset as Streams Water Wetlands 100ft Buffer.

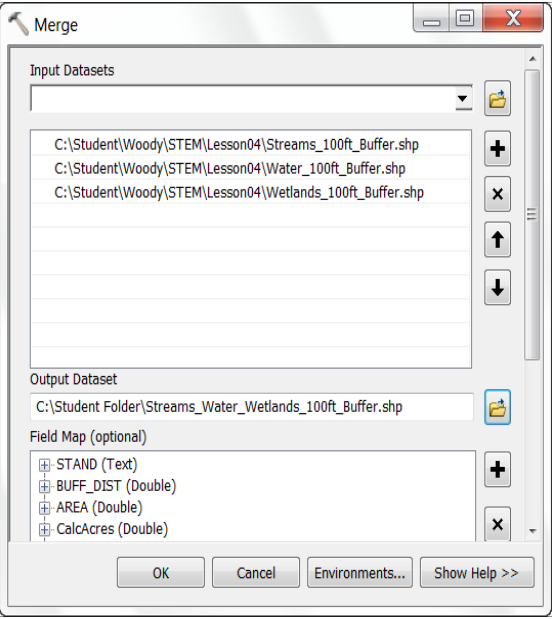

- During the process, this trailer fer...Multiple Ring will appear at the bottom of your screen. 5. It will disappear when the merge is complete.
- OK to begin the Merge process. 6. **Click**
- Because you will no longer need the initial buffers (Streams 100ft Buffer, 7. Water 100ft Buffer, and Wetlands 100ft Buffer) that you created, right click on each them and **select remove**
- 8. In the table of contents, drag the Streams\_Water\_Wetlands\_100ft\_Buffer layer below the Water and Wetlands layers.
- 9. Single click on the symbol in the table of contents for the Streams Water Wetlands 100ft Buffer to open the Symbol Selector box.

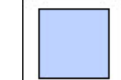

OK **Change** the color to Med Blue and then click  $10.$ to close to apply the new color.

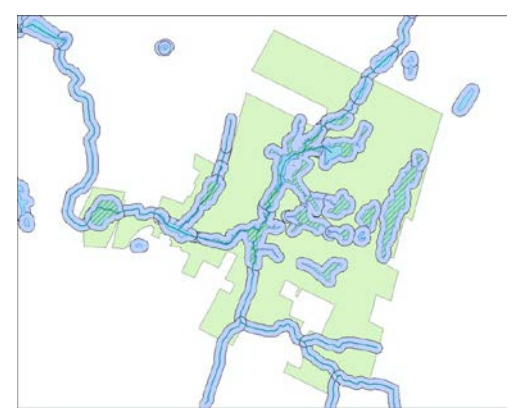

#### **Creating a Multiple Ring Buffer**

 $2.$ 

Now that the water and wetland sources have buffers, you will need to focus on the needs of the beaver. Beavers will typically settle along the banks of a water source such as a stream or river. When beavers build a dam, they not only are building a structure in which they will live, but they also change the surrounding ecosystem. This change usually happens when the stream backs up or at least slows, allowing other living organisms to thrive and survive in that area. In order to determine a good core preserve area, the beaver must be allowed area in which to forage. These animals will usually forage 350 feet (with some venturing up to 650 feet) from their dam. A multiple ring buffer will need to be created to represent these two ranges from the streams in the preserve area.

 $1<sub>1</sub>$ Single click the symbol for Streams in the table of contents to open the Symbol Selector box.

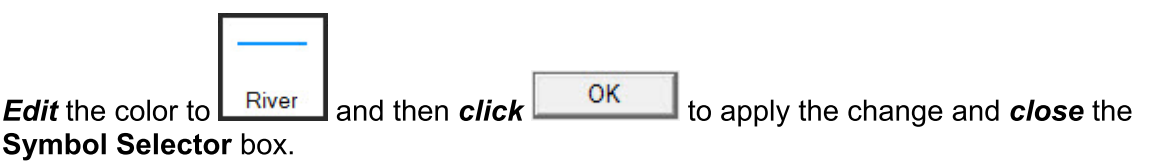

 $3.$ In ArcToolbox (under Analysis Tools/Proximity, if ArcToolbox was closed), *double click* on Multiple Ring Buffer to open the Multiple Ring Buffer box.

**OK** 

- In the Input Features box, click the down arrow  $\overline{I}$  and select Streams from the  $4.$ options listed.
- For the Output Feature Class, click 5. the Browse **in an** button and *navigate* to your student folder.
- 6. Save the file as Beaver Forage 350 650 Buffer.
- For the first distance, enter 350 in the  $7<sup>1</sup>$ Distances box.
- $Click$   $+$ **Add** button to send this 8. number to the box below Distances.
- 9. **Enter 650 in the Distances box and**  $\frac{1}{\sqrt{1-\frac{1}{n}}}$  again to add this total in the box below Distances also.
- $\Box$ Multiple Ring Buffer **Innut Features** 三日 Streams Output Feature class 凸 C:\Student Folder\Beaver\_Forage\_350\_650\_Buffer.shp **Distances** 350  $\overline{\phantom{0}}$ 650  $\pmb{\times}$  $\uparrow$  $\downarrow$ **Buffer Unit (optional)**  $\overline{\phantom{a}}$ Field Name (optional) OK Cancel Environments... Show Help >>
- $10.$ **Edit the Buffer Unit to Feet.**
- Leave the other options as is and click  $11.$

to run the multiple ring buffer.

During the process, this trailer fer...Multiple Ring will appear at the bottom of your screen.  $12.$ It will disappear when the multiple ring buffer is complete.

#### $13.$ Drag the Beaver\_Forage\_350\_650\_Buffer below the Streams Water Wetlands 100ft Buffer.

 $14.$ Single click on each of the colors for this layer in the table of contents to edit them to shades of brown as shown.

> All of these buffer areas represent areas that should be included in the preserve and left as undisturbed as possible.

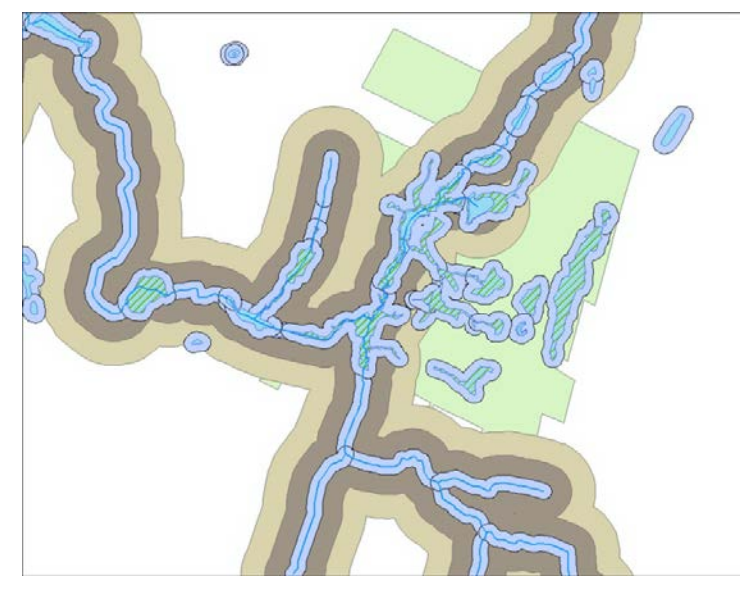

#### **Land Cover and Food Sources**

Upon inspection of the property, it was discovered that there was a slight variance in land cover. There were areas of woody vegetation, hemlock stands, areas with steep slopes, and several others. Beavers, being herbivores, forage on items such as leaves, twigs, woody plants, and aquatic vegetation. Aside from the steep slopes, the woody areas represent places that the beavers may visit to forage but not necessarily use for their habitat. Steep slopes, on the other hand, represent areas that are not necessarily suited for building human residences or beaver habitats but represent areas that naturally add to the nature preserve. You will now map these different types of areas.

- Click the Add Data **+** button and *navigate* to the C:\DQI\AGIS\STEM\Lesson01  $1<sub>1</sub>$ folder.
- $2.$ Double click PotentialBeaverFoodSource.shp to add it to your map.
- 3. Repeat Steps 1 and 2 to add Hemlock Stand.shp, and Steep Slope Area.shp

You will now Merge these layers together into a single layer that represents food sources (in addition to their habitat) or natural features that are to be avoided during development.

- 4. In ArcToolbox, open the Data Management Toolbox by double clicking on it.
- 5. **Double click on the General tray icon and** then the Merge tool to open the Merge box.
- 6. For the Input Datasets, select Hemlock Stand, Steep Slope Area, and Potential Beaver Food Source
- $7.$ Save the Output Dataset in your Student Folder as Nonbeaver Habitats and Steep Slopes.
- 8. When the Merge is complete, click Close

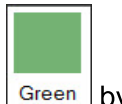

**Edit** the symbology of this layer to  $\boxed{\text{Green}}$  by 9. single clicking on the symbol for Nonbeaver Habitats and Steep Slopes in the table of contents

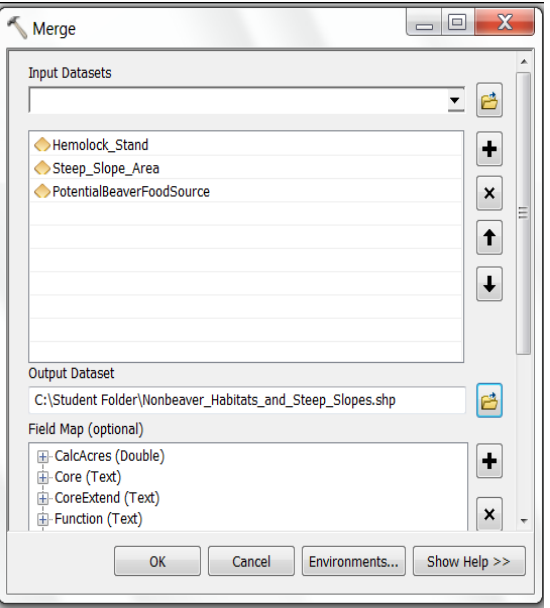

 $10.$ Right click and remove Hemlock Stand, Steep Slope Area, and Potential Beaver Food Source layers.

In order to be able to better view the Property Owners Boundary, you will need to edit and move it.

OK

- $11.$ Single click on the symbology for Property\_Owners\_Boundary to open the Symbol Selector box.
- Select Hollow and change the Outline Color to bright Red.  $12.$
- Edit the Outline Width to 2 and then click  $13.$

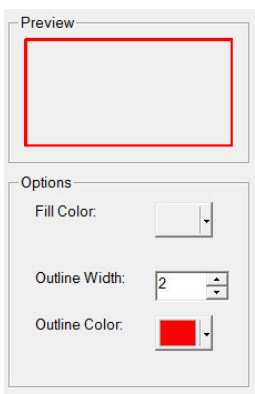

 $14.$ Drag the Property Owners Boundary above Nonbeaver Habitats and Steep Slopes layer in the table of contents.

#### **Clipping & Merging Layers**

In order to get a better idea of the area that will be the "core" of the nature preserve, the layers will have to be clipped to show only what is involved in the border of the Property Owner's Boundary.

- $1.$ In ArcToolbox, double click the Analysis toolbox to open it.
- $2.$ **Double click on the Extract toolset and then double click** on the Clip tool.
- $3<sub>1</sub>$ For the Input Features, select Streams Water Wetlands 100ft Buffer.
- In Clip Features, select 4. **Property Owners Boundary.**
- For the Output Features Class, navigate to  $5<sub>1</sub>$ your student folder and save the file as Streams\_Water\_Wetlands\_100ft\_POClip.
- 6. Leave XY Tolerance as is and click OK

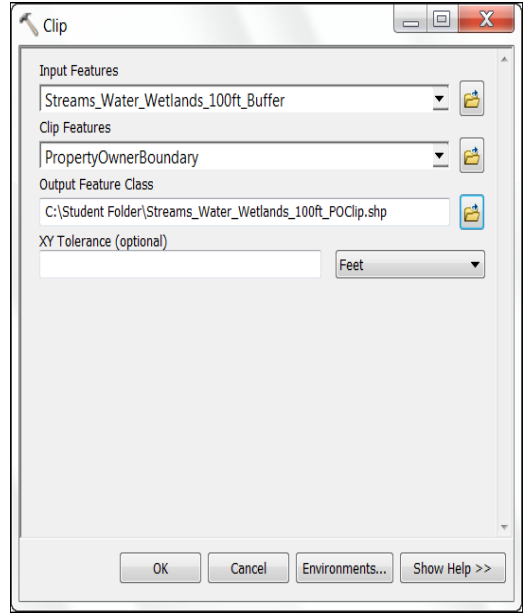

- $7<sub>1</sub>$ Turn off both the Streams\_Water\_Wetlands\_100ft\_Buffer and the Beaver Forage 350 to 650 Buffer in the table of contents.
- 8. Merge the Streams\_Water\_Wetlands\_100ft\_POClip and the Nonbeaver\_Habitats\_and\_Steep\_Slope areas using the Merge tool.
- 9. Save the Output Dataset in your student folder as Core Preserve Area.

Now that the core area of the nature preserve has been mapped out, planners will have a visual aid to guide them in making the decision of the perimeter of the Mill Brook Preserve.

Can you think of other applications in your community in which these steps could be taken to make a decision?

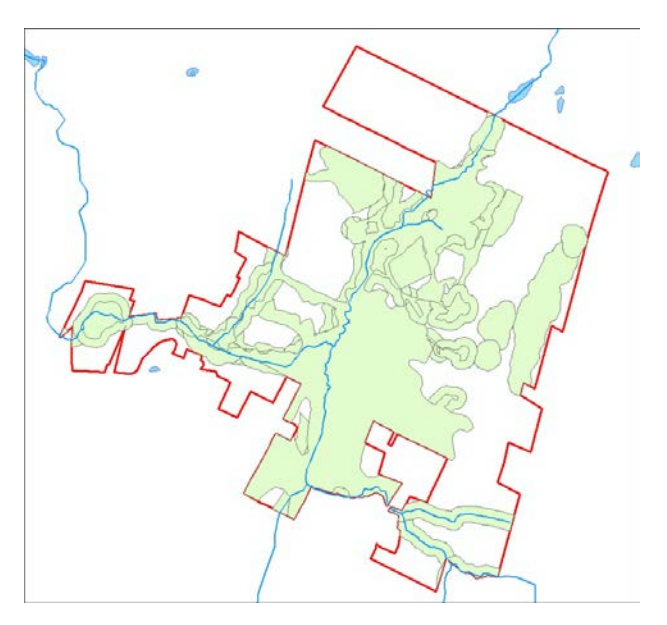

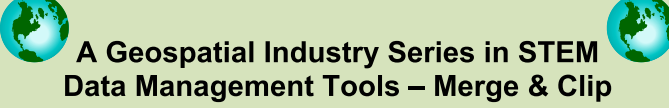

Whenever data is acquired for a project, if it was not made specifically for your project, it may be too expansive for your needs. Too much data may be confusing and may seem to slow the performance of your computer. In this lesson you learned how to consolidate data by merging it and how to eliminate excess parts of the data files away via clipping. Neither of these acts permanently alters the original files. The original files can be added and analyzed in this or in other ArcMap documents. Being able to properly manage data is a valuable skill that many geospatial technicians must learn to be effective project managers.

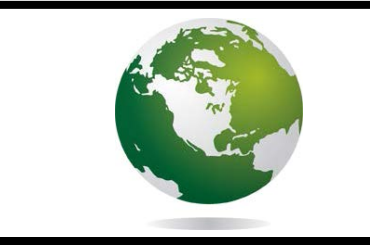

a Geospatial Industry Series in STEM

## **Using GIS to Support Sustainable/Green Technology**

### Lesson 2: Where Can A Biodiesel Fuel Company "Strike" Oil? **Using Geospatial Technology for Biodiesel Location**

Biodiesel is a fuel alternative that is made from renewable resources such as those found in vegetable oils or animal fats. The fuel is available as pure biodiesel or biodiesel blends that contain certain percentages of biodiesel along with petroleum diesel. Biodiesel is nontoxic and burns cleaner than petroleum fuel and is, therefore, more desirable for the environment.

Soybeans are one of several sources that can be used for biodiesel production. After they no longer need the oil from their deep fryers, many restaurants have to dispose of their waste vegetable oils (WVO). These oils can be taken and refined into biodiesel. Biodiesel fuel can also be made from algae! Finding biodiesel can be a challenge. However, more retailers are starting to carry it. Some websites list biodiesel retailers, including maps for those nearest you or ones that can be found along a route of travel.

#### Scenario:

Tempe, Arizona, is located just west of Phoenix. It is a college town with many different things to see and do. The college students as well as the locals have a vast array of restaurants from which to choose when dining out. Knowing it has plentiful resources in this area, a new company, BioDFuels, has moved into town. This company offers restaurants a service for free for which, up until now, they have had to pay - collecting used cooking oils, also known as waste vegetable oil (WVO). One hundred percent of the products that BioDFuels gets from area restaurants will be recycled into biodiesel fuel that the company produces. The processing of the oil can take place in one day so literally the oil your fries were made in on Monday can be pumped into your car on Tuesday!

Along with producing a consumable product, restaurants are in the business of making money. BioDFuels, a biodiesel manufacturer, is in the process of building a biodiesel refinery in Tempe. This green company wants to contact local restaurants to see if it can set up schedules for picking up WVO. Your task will be to create a map and two reports showing the locations of these restaurants.

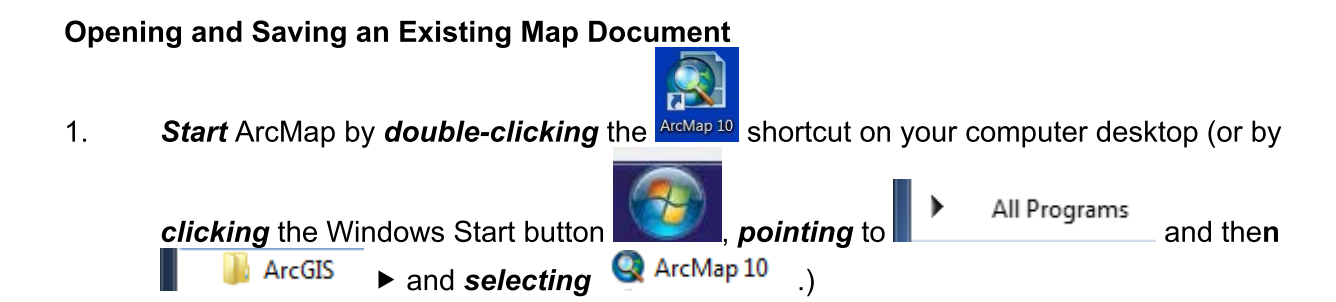

, under Existing

**⊟**-Existing Maps Recent

- $2.$ In the Opening box, select Browse for more Browse for more... Maps, navigate to C:\DQI\AGIS\STEM\Lesson02 folder.
- 3. Double click on STEM\_Lesson02.mxd to open

the map.

The map you are looking at is of Maricopa County, Arizona. This county has several well populated places, and our study area will work with a cluster of them including Phoenix, Tempe, Chandler, Mesa, and Gilbert.

This map will need to be saved to your student folder so that you may edit it as necessary.

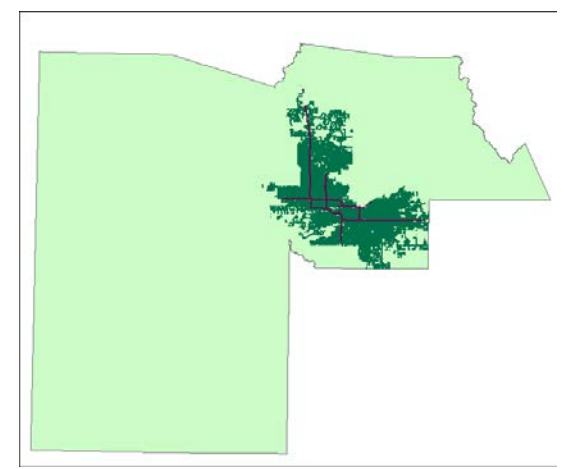

- 4. From the Main Menu, select File, Save As.
- 5. Navigate to your student folder and name the file STEM Lesson02 XX (where XX is your initials).
- 6. To zoom in to the study area, right click on Tempe\_area\_roads and select & Zoom To Layer

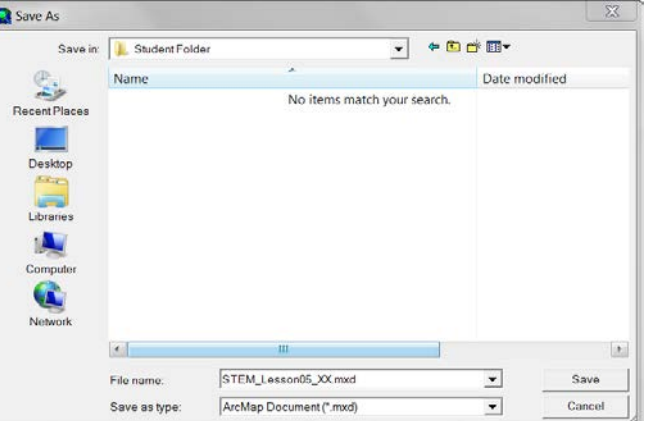

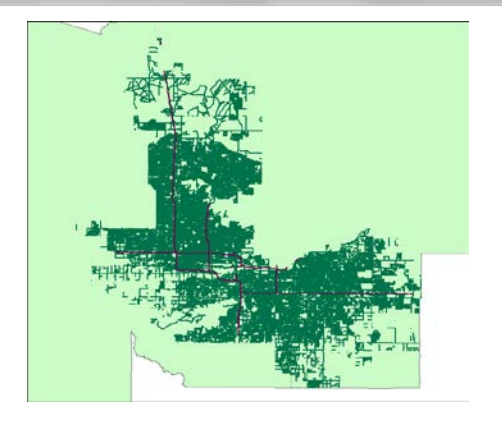

#### **Adding and Editing Data Layers in ArcMap**

The location of BioDFuels is in Tempe. You will now add it to your map.

- $\ddot{\mathbf{v}}$ Single click the Add Data  $\mathsf I$  button.  $1<sub>1</sub>$
- $2.$ Navigate to the data folder C:\DQI\AGIS\STEM\Lesson 05.
- 3. **Double click BioDFuels location to add it to your map.**
- 4. **Right click BioDFuels location to display its menu options and select Properties.**
- 5. **Click the Symbololgy tab.**

to open the Symbol Selector box. 6. Single click the Symbol box

- $7<sub>1</sub>$ **Single click Triangle 3**  $\boxed{\text{Triangle 3}}$  to select it.
- 8. Edit the color to bright yellow and change the size to 12.
- ОΚ to close the Symbol Selector box and to 9. **Click** apply the change to the symbol.

The symbol for BioDFuels will appear in yellow on your map.

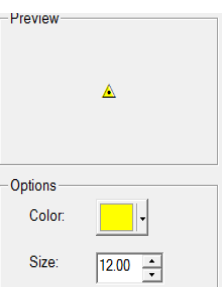

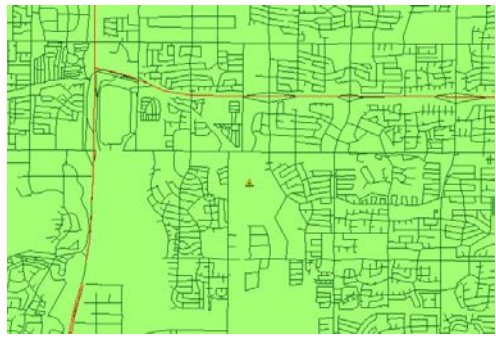

In order to establish a client base, BioDFuels would like to contact all restaurants near its facility. As part of your job, you will need to create a list and a map displaying the locations of these restaurants.

#### **Creating an Address Locator**

The names and addresses for all restaurants in Tempe have been given to you in the form of a spreadsheet. Before you can geocode this list so that it may be seen on a map, you must create an address locator. This address locator will enable the map to interpret the information contained in the spreadsheet.

**Click the Toolbox button Contract Standard Toolbar.** The **ArcToolbox** window will  $1<sub>1</sub>$ appear on your screen.

- In the ArcToolbox window, expand the  $\dot{\boxdot}$  Geocoding Tools toolbox.  $2.$
- Double click the  $\clubsuit$  Create Address Locator tool. The Create Address Locator dialog box  $3<sup>1</sup>$ will appear.

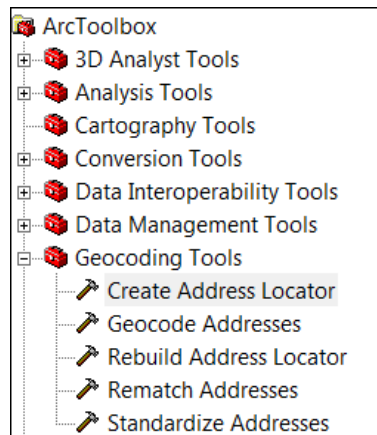

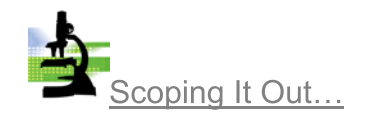

Geocoding is the process of addresses taking street (nonspatial data) and converting them to spatial data so that they may be viewed in a map.

OK

Cancel

 $\overline{\mathbf{x}}$ 

- Click the Browse button to the right of the  $\overline{4}$ . Address Locator Style box. The Select Address Locator Style dialog box will appear.
- 5. **Scroll to find the US Adresses - Dual Ranges** address locator style and select it.
- OK 6. Click\_

Note: This will cause an error indicator(s) to show: S Field Map. This is only temporary and will be remedied in the next few steps.

- **Click** the **down arrow**  $\mathbf{I}$  to the  $7<sub>1</sub>$ right of the Reference Data box and select the Tempe\_Area\_Roads data layer as the reference data.
- 8. Verify in the Role cell to the right of the Tempe\_Area\_Roads data layer in the Reference Data list that Primary Table option is selected.

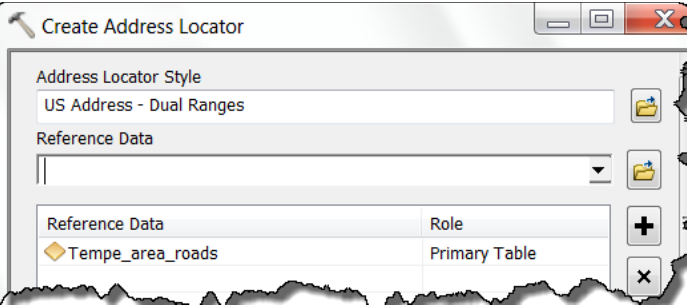

Select Address Locator Style

General - City State Country General - Gazetteer

General - Single Field US Address - One Range<br>US Address - One Range<br>US Address - Single House US Address - Single House<br>US Address - ZIP 5-Digit<br>US Address - ZIP+4<br>US Address - ZIP+4 Range

Description

Help

US Dual Range Addresses

Select the address locator style to use:

9. Accept the defaults under the Field Map options.

- Scroll down (if necessary) and click the Browse **Detail button to the right of the Output**  $10.$ Address Locator box. The Output Address Locator dialog box will appear.
- $11.$ Navigate to your student folder.
- $12.$ Name and save the address locator as Tempe Area Address Locator in your student folder.

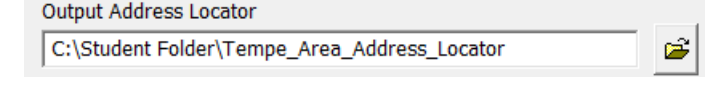

OK to create the address locator.  $13.$ **Click** 

> The Create Address Locator ribbon at the bottom of the screen will display the status of the processing.

- Close When processing is complete, click  $14.$
- **Close ArcToolbox** by clicking on the  $\mathbf{X}$ .  $15.$

#### **Geocoding Addresses to ArcMap**

Now that you have created the address locator, the gecoding process can take place.

- **Click** the Add data  $\frac{1}{\sqrt{2}}$  button  $1<sup>1</sup>$
- $2.$ Navigate to the C:\DQI\AGIS\STEM\Lesson 05 folder and select the Tempe Restaurants.xlsx data file.
- Add 3. **Click**

Workbooks typically come with more than one spreadsheet (i.e. Microsoft Excel gives three spreadsheets for every workbook opened). Because of this, you will have to designate the correct spreadsheet on the next screen.

 $\overline{4}$ . **Double click on Tempe Restaurants**\$ to add this table to your map.

Because you have added a table, it will display as a layer on its own in the table of contents.

- 5. Right click on Tempe\_Restaurants\$ in your table of contents and select Geocode Addresses.
- 6. Select the Tempe Area Address Locator OK and then .

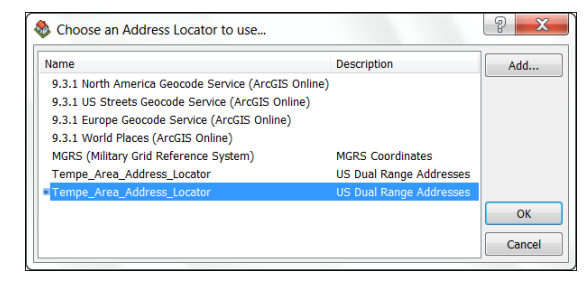

- 7. In the Geocode Addresses box, verify that Tempe Restaurants\$ is selected as the Address table.
- 8. Leave the Address Input Fields as is.
- 9. Save the Output in your student folder as **Tempe Area Restaurants.**
- OK  $10.$ Click. to run the geocoding process.

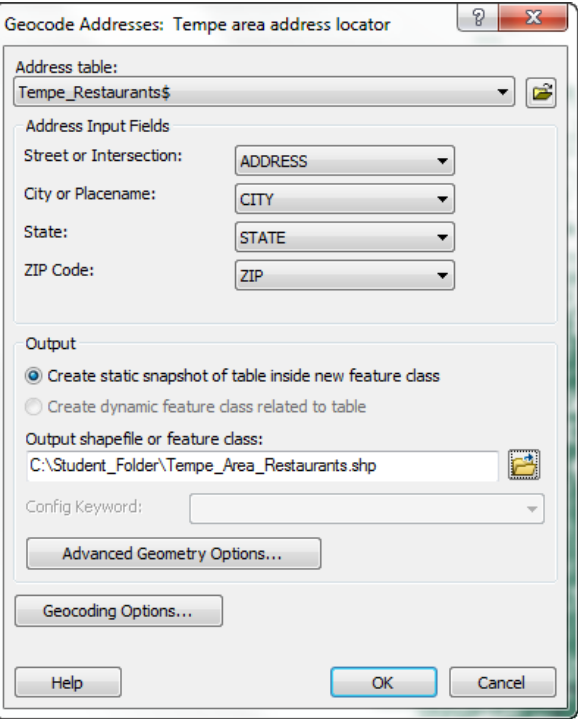

When the process is complete, the completed box will appear:

In this case, there are a total of 427 restaurants. All of these 427 (100%) were able to be placed in their approximate locations on the map.

Not all geocoding processes produce results where all addresses match and have a geospatial location on a map. When this is the case, selecting Rematch will allow you to either edit or further search the map for possible locations for those addresses that are unmatched or tied.

Close  $11.$ to close the Geocoding **Click** Addresses box.

The new layer will be added to the table of contents and to the map.

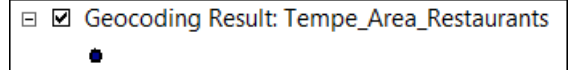

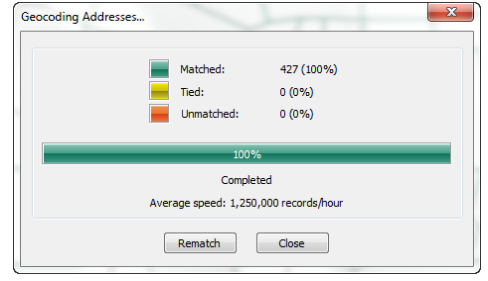

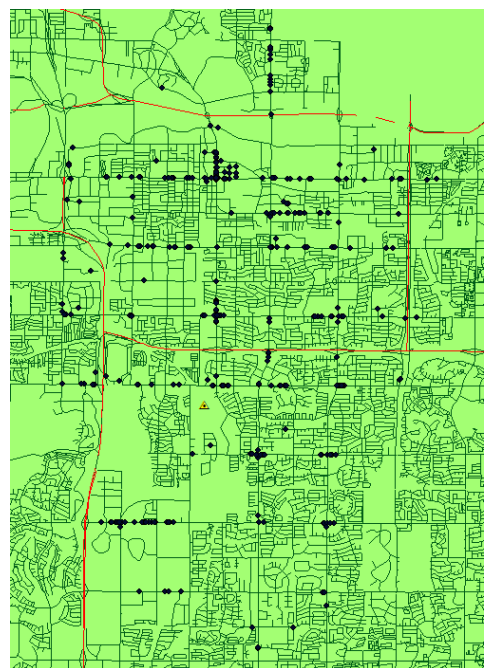

TSA Demonstration Lessons adapted from: a Geospatial Industry Series in STEM, 1<sup>st</sup> Edition

The layer will need to be renamed so that it will make sense to those reading the map.

- $12.$ Right click on the new layer Geocoding Result: Tempe Area Restaurants and open its layer Properties.
- $13.$ In the Layer Properties box, select the General tab and edit the Layer Name to **Tempe Area Restaurants.**
- **OK**  $14.$ Click\_
- $15.$ Right click on Tempe Area Restaurants and Zoom to Layer.

Because BioDFuels will be providing a free service to these restaurants, if it has to travel too far from its facility, the extra costs incurred to reach these restaurants may not be considered cost worthy. Ideally, within this first month of operation, BioDFuels would like to contact all restaurants within 3 miles of its business. As a secondary approach, to be done within the second month of operation, BioDFuels would like to contact all restaurants from just over 3 miles and up to 6 miles out.

BioDFuels now needs you to determine which of the local 427 restaurants fall into these categories.

### **Creating a Multiple Ring Buffer**

To determine which restaurants fall within 3 miles and 6 miles of the BioDFuels facility, you will create a multiple ring buffer. A buffer allows you to see how far something is from a specific point in every direction. A multiple ring buffer allows you to see more than one distance or time measurement from a given point.

- **Click Open Toolbox D** button to open ArcToolbox.  $1<sub>1</sub>$
- $2.$ **Double click Analysis Tools to expand its list.**
- 3. **Double click Proximity to display its list.**
- $\overline{4}$ . **Double click on Multiple Ring Buffer to open the Multiple Ring Buffer box.**

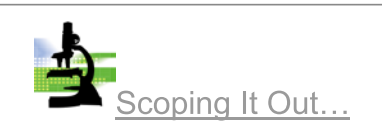

**Buffers** are used to display a specific distance (or time) from a feature or features.

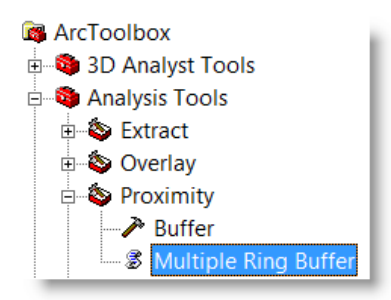

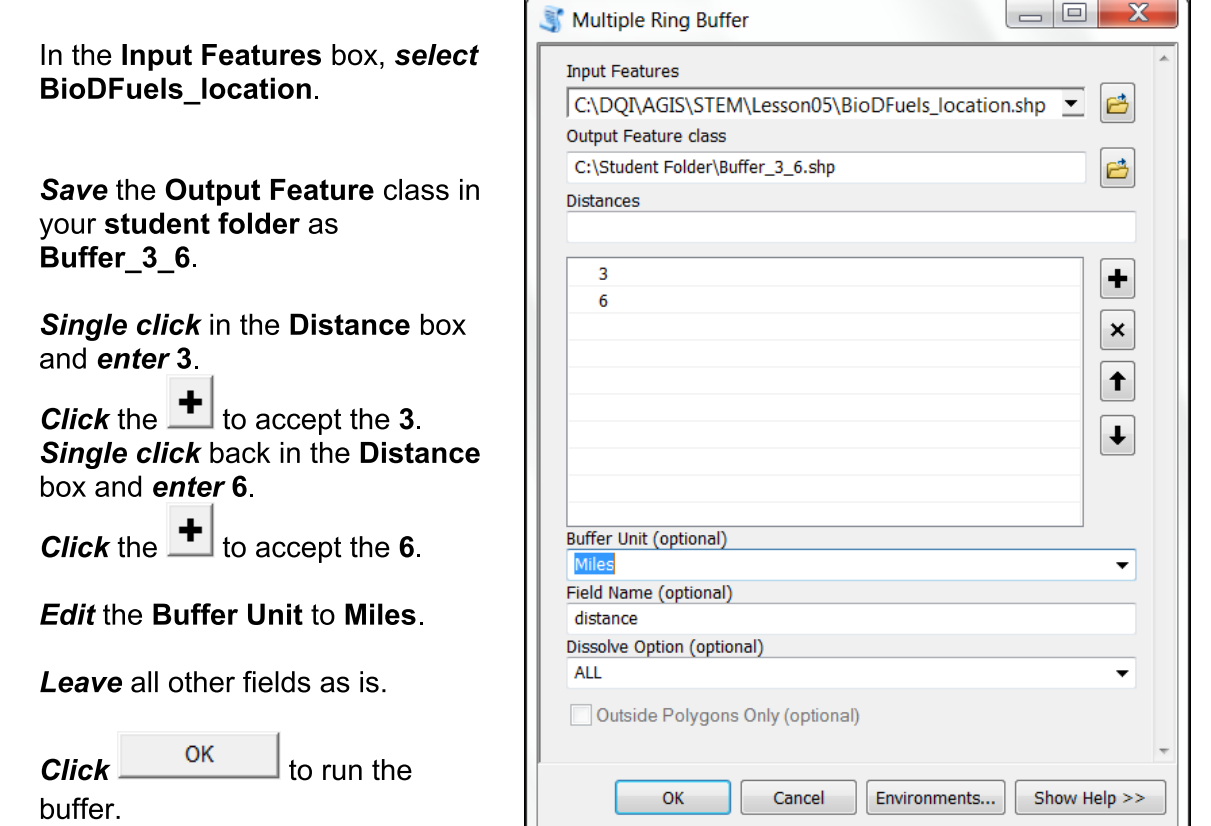

- $14.$ Right click on Buffer\_3\_6 and select Zoom to Layer.
- Turn off both roads files by unchecking them in the  $15.$ table of contents.
- **Close ArcToolbox** by clicking on the x.  $16.$

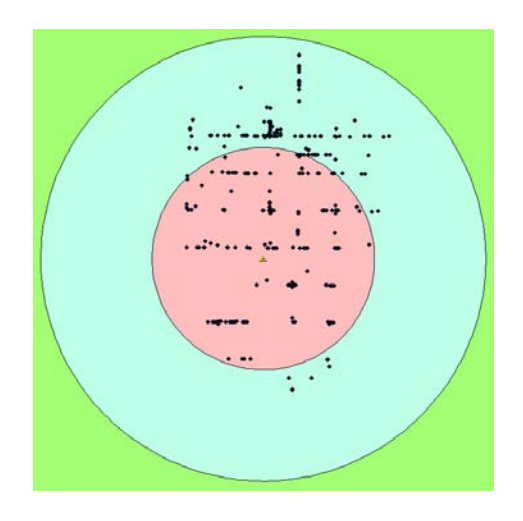

#### **Setting Selectable Layers**

Counting the number of restaurants in each buffer would require a large amount of time. After counting, you would still not have the names and addresses of these businesses. You will now need to split the buffer so that you can determine which businesses fall where.

- $1<sub>1</sub>$ On the Tools toolbar, click the down arrow beside the Select Features by Rectangle <sup>ह्य</sup> • button.
- Because you will be selecting the buffers, select S Select by Circle  $2.$

5.

6.

7.

8. 9.

 $10.$ 

 $11.$ 

 $12.$ 

 $13.$ 

- 3. In the map display window, single click inside of the first buffer (0 to 3 miles) to select it. The circle will have a highlight around it.
- $\overline{4}$ . In the table of contents, right click on Buffer 3 6 and select Data, Export Data.
- Save the Output shapefile as 0 to 3 Miles Buffer in your 5. student folder

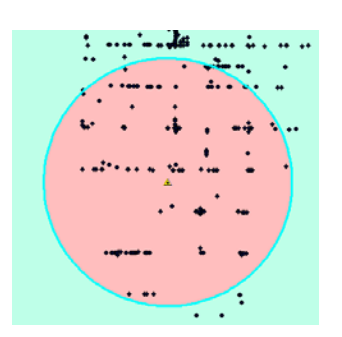

- Yes to add the exported data to the map. 6.  $Click_$
- **Click** the Clear Selected Features  $\Box$  button on the Tools toolbar to clear the selected  $7<sup>1</sup>$ buffer.
- Click the Select Features by Circle **S** button and click the outer buffer to select it. 8.
- Right click Buffer 3 6 in the table of contents and select Data, Export Data. 9.
- Save this Output shapefile as 3 to 6 Miles Buffer in your student folder.  $10.$
- Yes to add the exported data to the map.  $11.$ Click<sup>1</sup>
- Because you no longer need the original buffer layer, right click Buffer 3 6 and select  $12.$ delete from the options shown.

#### **Using Select by Location in ArcMap**

Now that you have two separate shapefiles to represent the two different distances from BioDFuels' location, you can create a list of restaurants for each. To do this, you will use Select by Location.

- $1<sub>1</sub>$ From the Main Menu, click Selection, then Select By Location.
- $2.$ In the Select By Location box, verify that select features from is selected in the first box.
- $3<sub>1</sub>$ **Click the box beside Tempe Area Restaurants.**
- In the Source layer: select 0 to 3 Miles Buffer.  $\overline{4}$ .
- 5. In the Spatial selection method box, select Target layer(s) features are within the Source layer feature.
- OK to run the selection. 6. Click\_

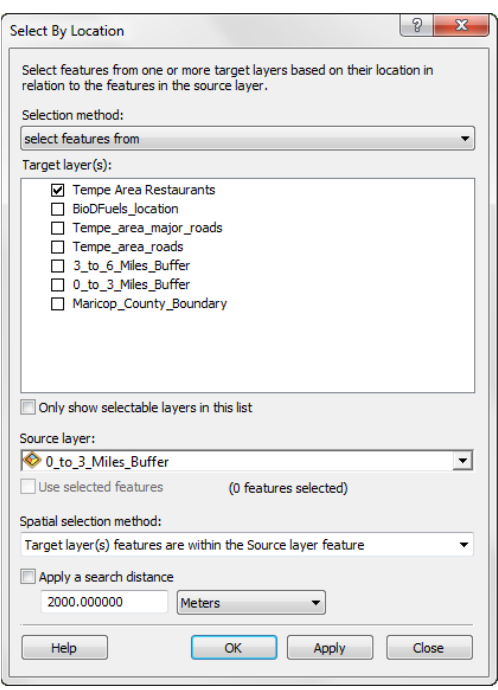

Now that you have these restaurants highlighted, you need to export them as their own shapefile to create your first list.

- 7. Right click on Tempe Area Restaurants, select Data, **Export data**
- Save the Output shapefile in your student folder as 8. 0 to 3 Miles Restaurants
- OK 9. **Click** to export the data.
- Yes Click\_ to add the exported data to the map.  $10.$
- **Click** the Clear Selected Features  $\Box$  button on the  $11.$ Tools toolbar to clear the selected restaurants.

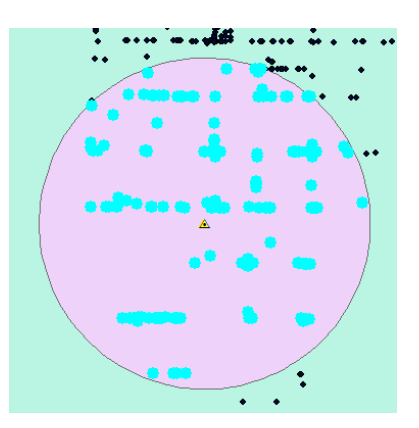

You will follow the same procedures to designate those restaurants for BioDFuels second phase of marketing - those over 3 miles by less than 6 miles away.

- $12.$ From the Main Menu, click Selection, then Select By Location.
- $13.$ In the Select By Location box, verify that select features from is selected in the first box and that Tempe Area Restaurants is still selected in the center box.
- $14.$ In the Source layer box, select 3 to 6 **Miles Buffer**
- $15.$ Verify that Target layer(s) features are within the Source layer feature is selected as the Spatial selection method.
- OK to run the selection.  $Click$  $16.$
- $17.$ Right click on Tempe\_Area\_Restaurants and select Data, Export Data.

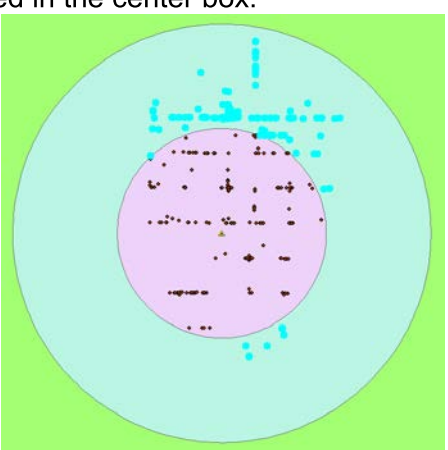

- Save the Output shapefile in your student folder as 3 to 6 Miles Restaurants.  $18.$
- **Click** the Clear Selected Features  $\Box$  button on the Tools toolbar to clear the selected 19. restaurants.
- 20. Because you already have restaurant data, you no longer need the Tempe Area Restaurants laver. Right click on Tempe Area Restaurants and remove this layer from the table of contents.

#### **Creating Reports in ArcMap**

Now you have created two shapefiles that contain the information about which area restaurants are within a 3 mile radius and which are more than 3 but fewer than 6 or fewer miles from the BioDFuels facility. With this information, you can now create not only a map showing this, but a report that will be able to be used for marketing purposes.

- $1<sub>1</sub>$ From the Main Menu, click View, Reports, and then Create Reports to open the Report Wizard box.
- $2<sub>1</sub>$ In the Layer/Table box, select 0\_to\_3\_Miles\_Restaurants.

In the Available Fields window, all of the fields contained in the 0 to 3 Miles Restaurants table will be displayed. For this report, you will only need the name and addresses of the restaurants.

- $3<sub>1</sub>$ **Double click NAME and ADDRESS to send** them both to the Report Fields window.
- $Next$  $\overline{4}$ .  $Click \Box$ to view options for grouping levels. Leave the grouping levels as they are Next> and *click*
- 5. The third window of the Report Wizard allows you to determine how items are sorted. Click  $Next$

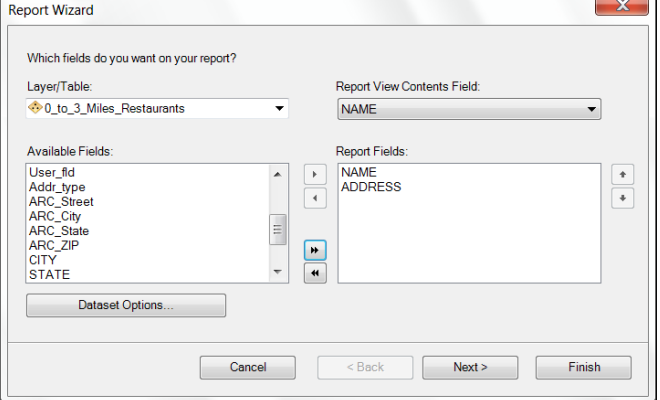

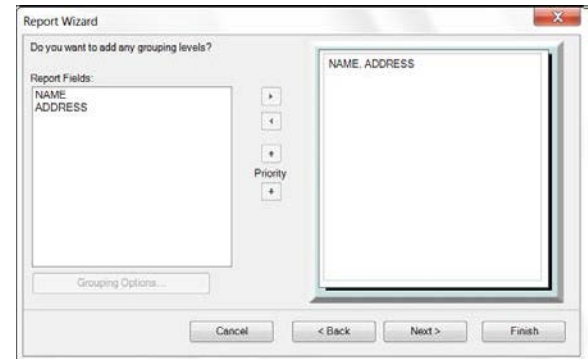

- 6. The fourth window offers a chance to determine the layout and its page orientation. Verify that Adjust the field width so all fields fit on a page is selected and then click
- $7<sub>1</sub>$ Now you may choose a style for your report. Next> Select Stockholm, and then click
- 8. Now you may give your report a title. Name it **Restaurants Within 3 Miles of BioDFuels.**
- 9. After typing the title of your report, select the radio button next to Preview the report.
- Finish  $10.$ **Select**

Next>

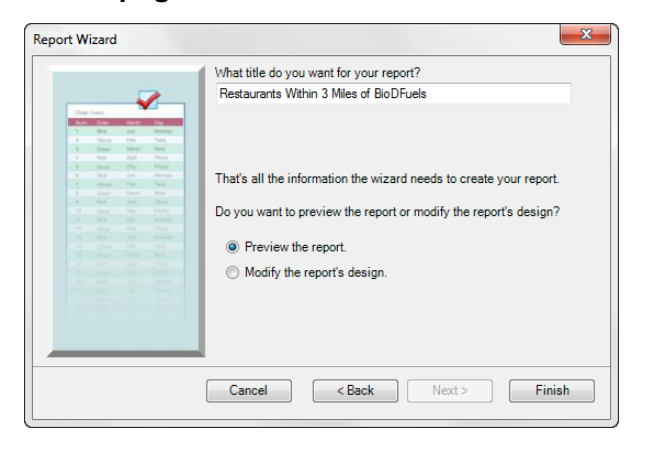

You can now see a preview of the report. In this preview, it shows that the Name and Address columns are too narrow and too far on the left side of the report. These fields need to be further edited.

 $Click$  Edit ...  $11.$ to open the Report Designer box that will allow you

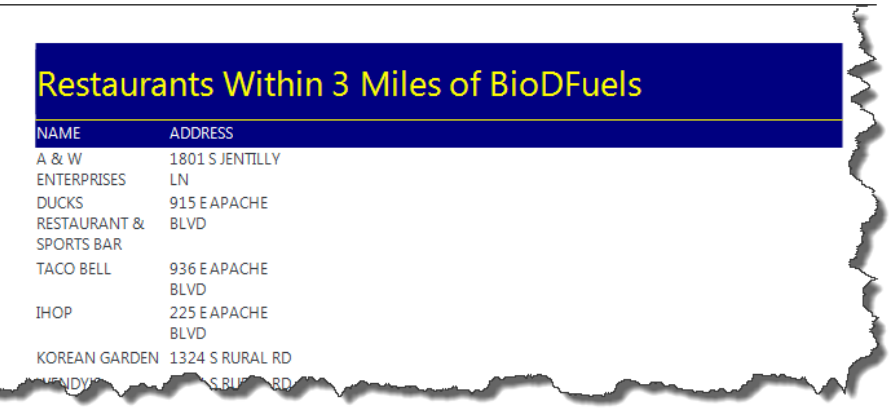

to edit the individual properties of this report. This breaks the report up into its different elements. Many of these elements are represented within text boxes that can be resized and the text inside can be modified as well.

- $12.$ **Single click** in the box containing the report title to edit it.
- On the Formatting toolbar, *click* the center align  $\equiv$  button to center align the title on  $13.$ the page.
- $14.$ Under pageHeader, select the NAME box. This text box that will need to be widened.
- $15.$ **Clicking on the right** handle, resize the box to be approximately 3.5" wide.
- $16.$ Select the ADDRESS box and place it to the right of the **NAME** box.
- $17.$ **Resize the ADDRESS box to** approximately 3.5" wide.
- $18.$ **Center align both of the** column names.
- 19. Under the detail section, follow the same procedures for NAME and ADDRESS.

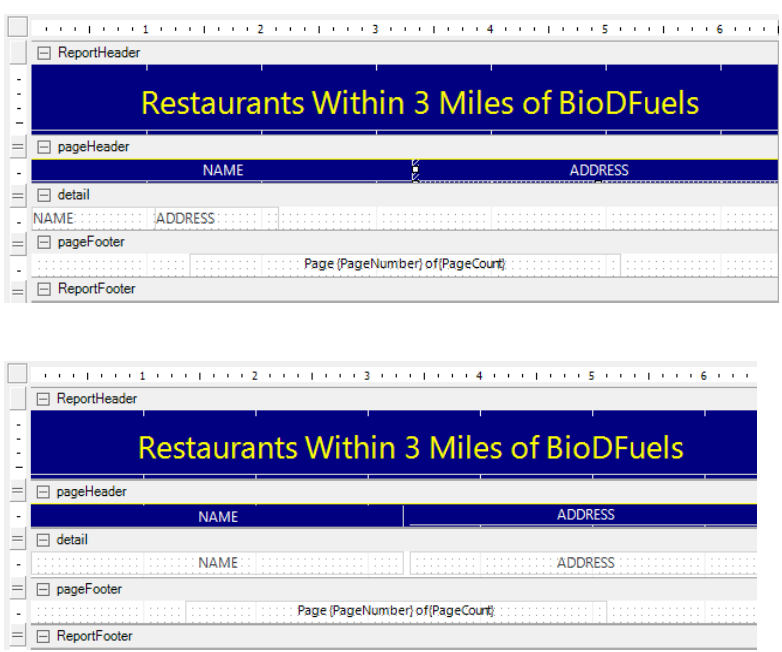

**Click** on the Run Report button  $\Box$  at the top left of the Report Designer box. 20.

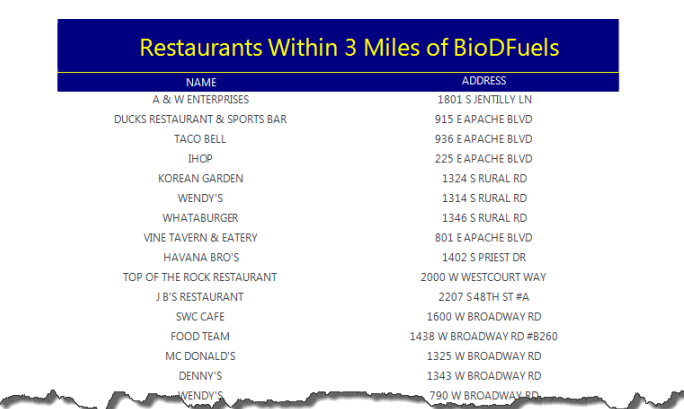

- $21.$ To save a copy of this report as a portable file, *click* the Export Report to file **Ex** button from the top menu in the Report Viewer window. This will allow you to view and be able to print the report from outside of ArcMap.
- $22.$ In the Export Report box, under Filename save the document as 0 to 3 Restaurants Report.pdf in your student folder.

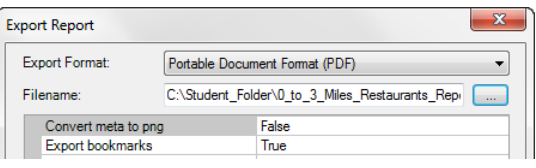

- OK to export the report. 23.  $Click \,$
- In the Report Viewer window, click  $\overline{\mathbf{F}}$  to also save a copy of the report in an editable 24. format within ArcMap.
- 25. Navigate to your student folder and save this as 0\_to\_3\_Restaurants\_Report.rdf.
- to close the Report Viewer window. 26.

You will follow these same procedures to create a report for the restaurants 3 to 6 miles from the restaurant.

- 27. Under View on the Main Menu, select **Reports, Create Report.**
- 28. **Change the Layer/Table to** 3 to 6 Miles Restaurants.
- 29. **Double click NAME & ADDRESS to make** them move to the Report Fields window.

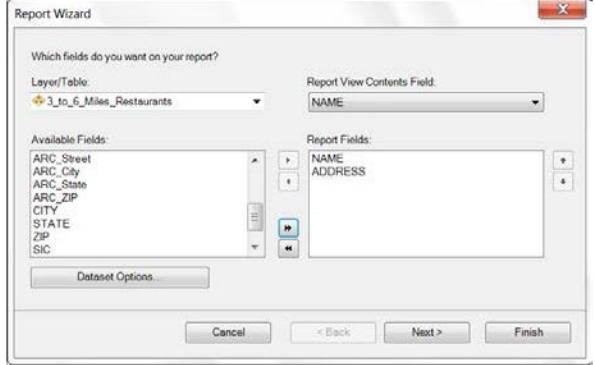

Next> 30.  $Click$ to view options for grouping levels. Leave the grouping levels as they  $Next$ are and *click* 

- 31. Because you only have two fields, you will not need to sort the fields. Click Next>
- 32. Verify that the layout is set for Stepped and  $Next$ Portrait, and then click
- 33. Select Stockholm once again for the style Next> and then click
- 34. **Edit the Report Title to read Restaurants** between 3 - 6 Miles of BioDFuels.

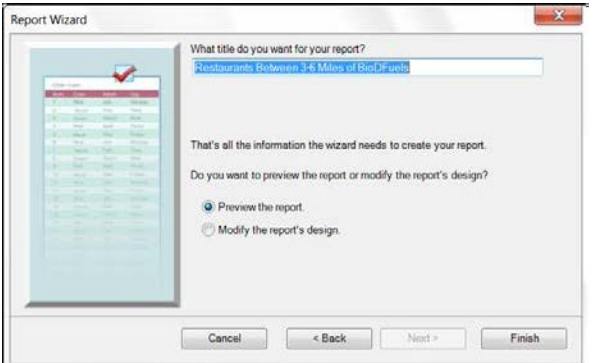

Finish 35. After typing the title of your report, select Preview the report and click

From the Report Viewer window, you will notice that the same changes will need to be made to this report as was done in the previous report. You will also edit the color at top of the report.

- Edit.. to open the Report Designer window. 36. **Click**
- 37. Under the Report Header section, *single click* the title box to select it.
- On the Formatting toolbar, click the center align  $\equiv$  button to center align the title on 38. the page. Note: if the title is cut off of the right side in the Report Designer window, manually click on it and drag it to until it is centered. Color
- Dutton to open the Sack Color button to open the 39. color palate window.
- OK Select dark green and then 40. to close the color palate box.
- 41. Under the pageHeader section, single click the Name box to select it.
- 42. **Clicking** on the right handle, resize the box to be approximately  $3.5$ " wide.
- 43. Select the ADDRESS box and place it to the right of the NAME box.
- 44. **Resize the ADDRESS** box to approximately 3.5" wide.
- Center align both of the column names. 45.
- 46. **Edit** the back color of the **Name** and the **Address** boxes to **dark green**
- 47. Under the detail section, resize the NAME and ADDRESS boxes.

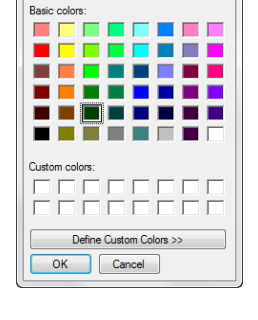
48. Center align both the NAME and ADDRESS boxes.

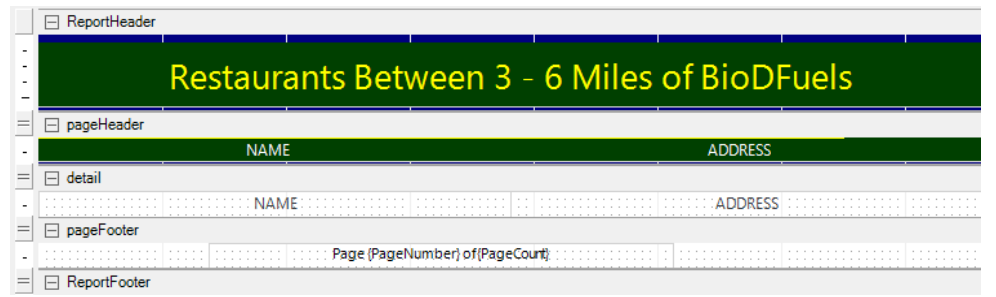

49. **Click the Run Report** button  $\blacksquare$  at the top left of

the Report Designer box.

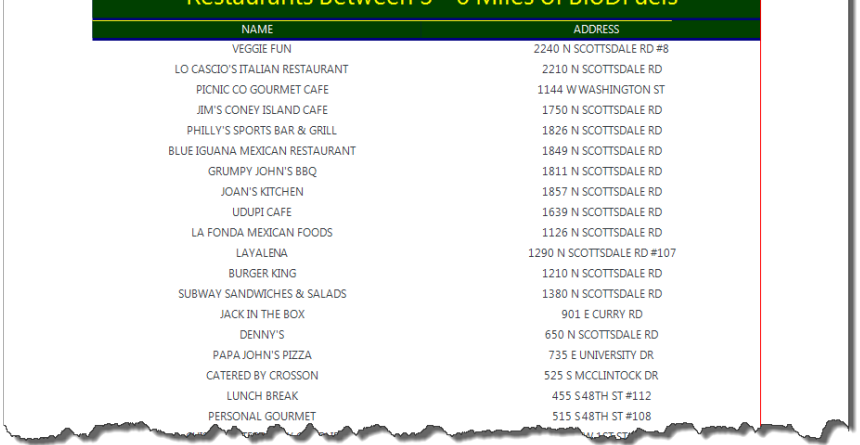

- To save a copy of this report as a portable file, *click* the Export Report to file **Be** button 50. from the top menu in the Report Viewer window.
- $51.$ In the Export Report box, under Filename save the document as 3 to 6 Restaurants Report.pdf in your student folder.
- OK **Click** to export the report. 52.
- In the Report Viewer window, click  $\blacksquare$  to also save a copy of the report in an editable 53. format within ArcMap.
- Navigate to your student folder and save this as 3 to 6 Restaurants Report.rdf. 54.
- to close the Report Viewer window.  $\chi$  $Click$ 55.
- Save  $\blacksquare$  the project. 56.

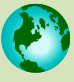

A Geospatial Industry Series in STEM **Creating and Using Reports** 

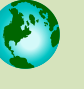

To be the most effective, a report like this should also include contact information. Additional fields might include phone numbers or email addresses. Because of the length of these reports (one was three pages and the second was eight pages), it is not useful to embed these reports in the map layout. They have been saved so that they can be printed and given to a company such as BioDFuels to develop its marketing plan. Can you think of any additional information that BioDFuels could benefit from having in its reports? Can you see how this would be beneficial from a marketing standpoint to a company?

### **Creating a Layout**

The reports will supply BioDFuels with the list they desire however one additional task is to create a visual representation of that data in the form of a map layout.

- Switch to Layout View by clicking on the Layout  $1<sub>1</sub>$ View  $\sqrt{\frac{1}{2}}$  button at the bottom of the map display window.
- $2.$ Right click on 3 to 6 Mile Buffer layer in the table of contents and select Zoom to Layer.
- $3.$ Turn on Tempe area roads in the table of contents by checking it.
- 4. Single click the symbol below Tempe area roads to open the Symbol Selector box.
- Edit the color of the roads to Gray 20% and click  $5<sub>1</sub>$ OK to close the Symbol Selector box. This will allow the points for the restaurants to be easier to view.

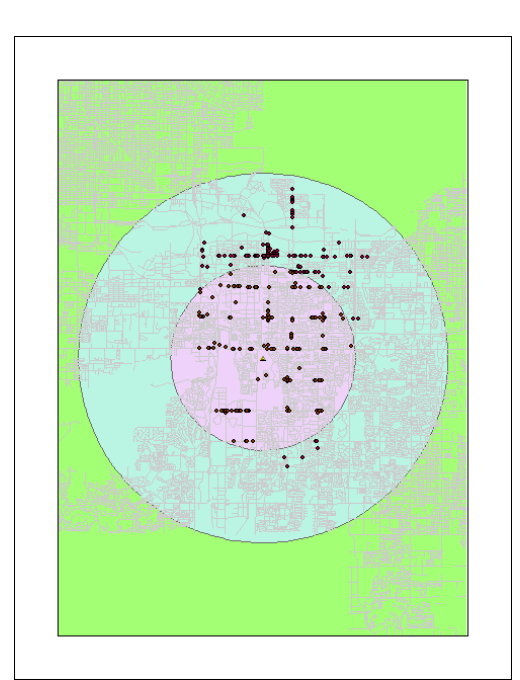

- 6. From the Insert Menu, select Title.
- $7.$ **Double Click** the title to open the Title Properties Box. Edit the title to read **Restaurants Near BioDFuels.**
- **OK**  $Click$ 8.
- 9. From the main menu, *click* Insert >North Arrow and select a North Arrow. Drag it to an area on the map in which it will not obstruct the view of any restaurants.
- $10.$ Click Insert> Text. Type your name and the **date**. Drag it to an area at the bottom of the map.
- $11.$ Insert a Scale bar and position it at the bottom of the map.
- $12.$ Right click on the Scale bar and select Properties
- $13.$ Change the Units to Miles and then OK click
- 14. Insert a Legend to display all active lavers in the map.
- $Next$  $15.$ **Click** to continue.
- $16.$ In the second window of the Legend Wizard, delete the word "Legend".
- egend Wizard Legend Title
- $Next$  $17.$ **Click** to continue.
- 18. In the third window of the Legend Wizard, change the background to Grey 10%.
- Next> **Click** to continue three more times. 19.
- $20.$ Drag the legend where it does not block any of the restaurants.
- $21.$ To save a copy of the map in a portable format, go to File, then Export Map.
- $22.$ Navigate to your student folder and save as STEM\_Lesson\_05\_XX.bmp (where XX is your initials).
- **Click**  $\blacksquare$  to save the document. 23.

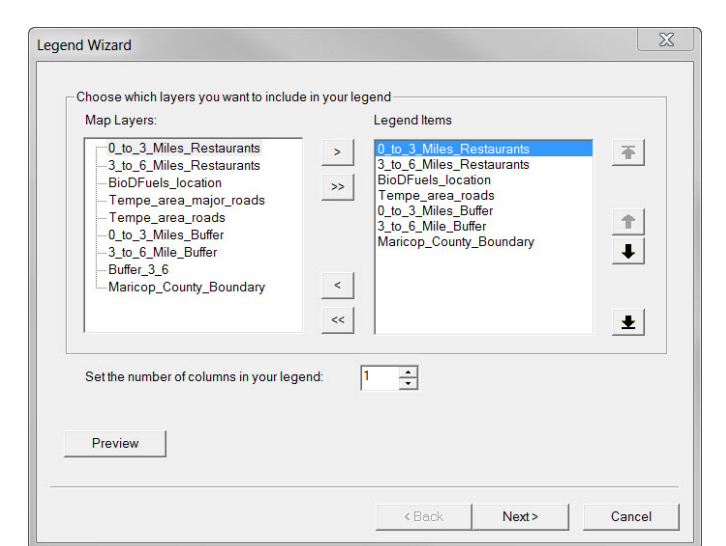

Your map should look like this:

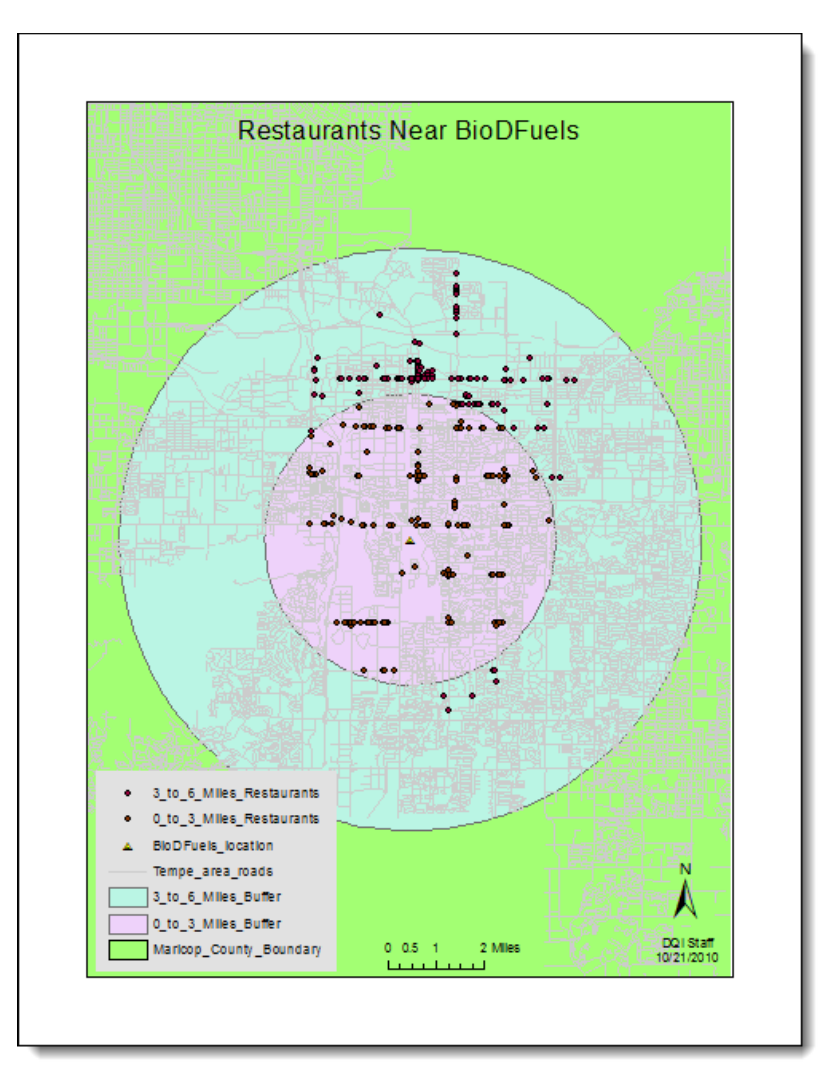

All three documents, the map and the two reports are now ready to be presented to BioDFuels.

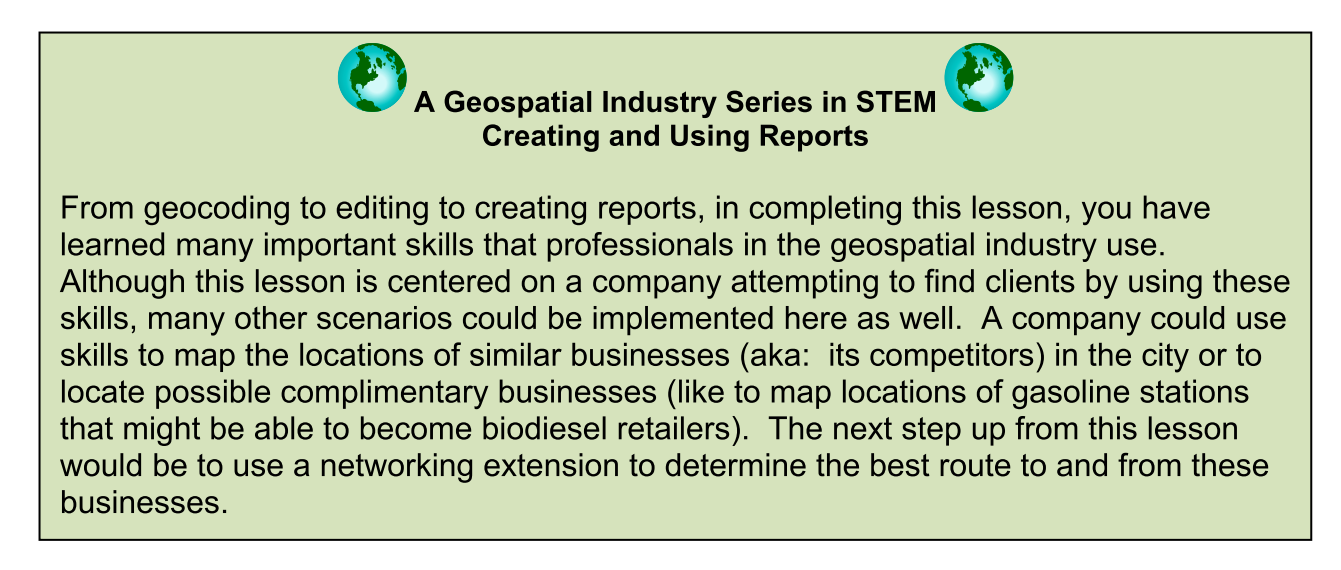

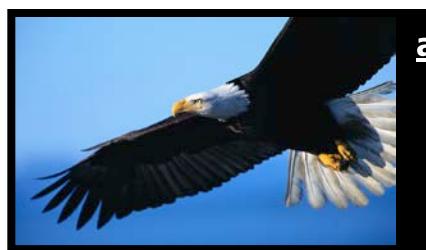

## a Geospatial Industry Series in STEM

# **Using GIS to Support Sustainable/Green Technology**

## Lesson 3: How can Geospatial Technology be Beneficial to **Conservation Biology? Using Geospatial Technology in Habitat Preservation**

Signs of progress are all around us. New homes. New roads. New buildings. Although these changes are usually good for us, these signs of progress may not be so accommodating to the animals that live in the areas being developed. As we expand the boundaries in which we live and work, most of the animals and plants that have inhabited the areas that we are taking over must relocate in order to survive.

A number of species are in an endangered (meaning that the species is like to become extinct) or threatened (meaning the species may become endangered if no corrective measures are taken) status. While not all of the problems in the animal and plant kingdom have humans to blame for their current status, our actions can directly affect the futures of plants and animals. One way to do this is to be environmentally responsible and investigate laws and regulations pertaining to any endangered or threatened species seen in or near your area.

Those involved in Conservation Biology want to perform actions that will keep plants and animals from becoming extinct. Without their efforts, many of the plants and animals that you see today would not be in existence. The following scenario will take you on a journey that might actually take place in the life of a developer with a keen sense for conservation biology.

### Scenario:

XYZ Developers have been contracted to build a lodge in northeastern Chatham County, North Carolina. While surveying the land for the best potential site within the property boundary, a bald eagle is spotted. The bald eagle is considered "threatened" in the state of North Carolina. A "threatened" status means that the species is likely to become endangered. XYZ Developers knows that research must be done to ensure that the eagles and their habitats are not disturbed. The situation raises questions such as: Can we still build here? How far away from the eagle's habitat must we build? These questions must be answered before work can proceed. At the time of the surveving, a small section of Harperella plants was also found. This species of plant life is considered "endangered" at both the state and national level. Endangered plants and animals are considered to be extremely rare and in danger of dying out.

In this lesson, you, as an employee of XYZ Developers, will need to create a map displaying the known sightings of bald eagles and of the Harperella plants in the area. Further analysis will need to be done once this information is documented

 $\begin{array}{c} 0 \not \equiv 0 \\ 0 \\ 1 \not \equiv 0 \end{array}$ 

ø

 $\begin{array}{|c|c|c|c|}\n\hline\n\text{OK} & \text{Cancel} \\
\hline\n\end{array}$ 

 $0<sub>1</sub>$ 

 $\frac{x}{12x}$ 

in BTm

## **Launching ArcMap:**

ArcMap is launched in the same manner as most Windows-based application programs.

 $\mathbf{a}$ ArcMap 10 shortcut on your computer desktop (or by  $1.$ Start ArcMap by double-clicking the All Programs clicking the Windows Start button pointing to and then ArcMap 10 ArcGIS  $\blacktriangleright$  and selecting  $\cdot$  $2.$ When the **ArcMap** window appears,  $\sqrt{2}$ ArcMap - Getting Started an existing map or make EE 33 88 click the box next to New Maps, and Existing Maps<br>-- Recent<br>-- Browse for more...<br>New Maps My Templates then click Blank Map. My Templates<br>Templates Standard Page Size OK ctural Pag **Alank Map** 3. **Click** - ISO (A) Page Size<br>- North American (A Traditional Layouts **Architectural Page Siz** Industry USA

A completely blank map document will open.

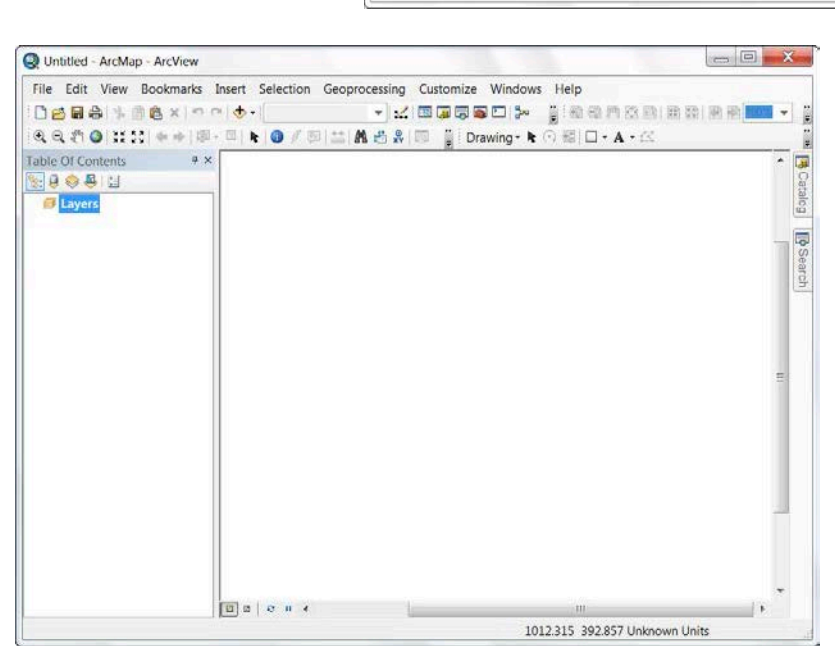

se for me

AFRAID TOO

C:\Users\DOI Staff\Documents\ArcGIS\Default.gdb

Do not show this dialog in the future.

- 4. Select Save As... from the File menu to save this ArcMap map document in your student folder.
- 5. Navigate to a location specified for you to save your work on your computer hard drive. Name the new file STEM\_Lesson03\_XX.mxd (where XX is your initials) and click Save

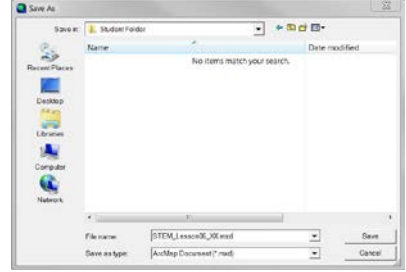

- **Click** the Add Data button  $\left| \bigstar \right|$  on the Standard toolbar. The Add Data dialog box will 6. appear.
- $7.$ Navigate to the C:\DQI\AGIS\STEM\Lesson03 folder.
- 8. Select the Chatham\_County, Chatham\_Roads, Chatham\_Water, and **Woodlands\_Lodge\_Property files.**

Although ArcMap may have assigned different colors to your map, it should look like this; follow step 9 to organize your map like the one below:

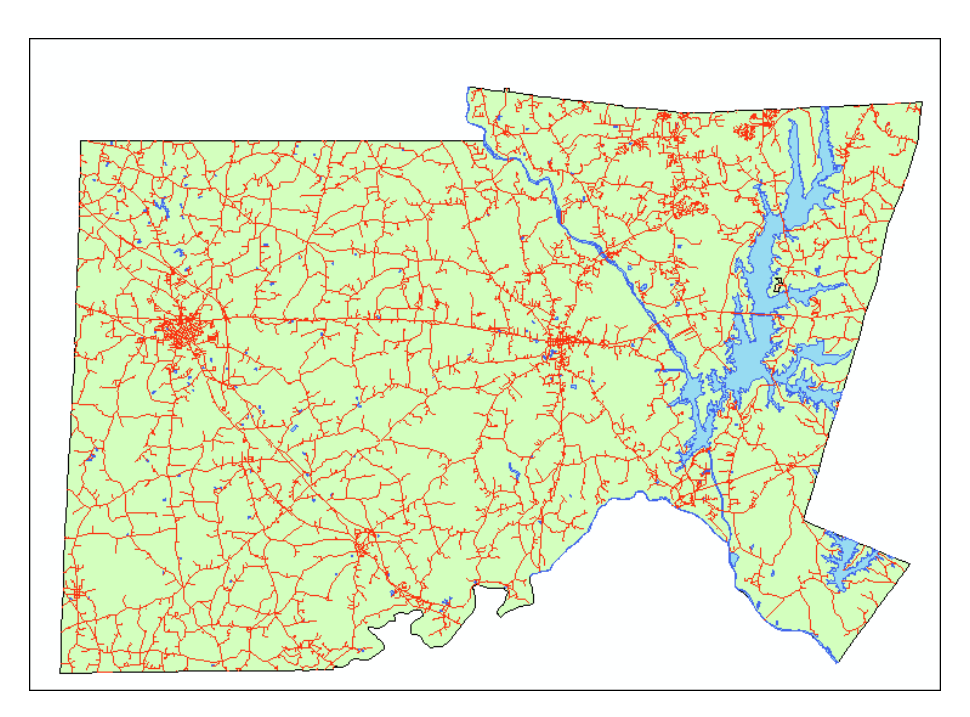

9. Place the added layers in the order below in the Table of Contents. Edit the layers as indicated below:

(NOTE: You may have to click the List by Drawing Order button  $\frac{1}{2}$  in the above the Table of Contents window if you are unable to reorder the layers.)

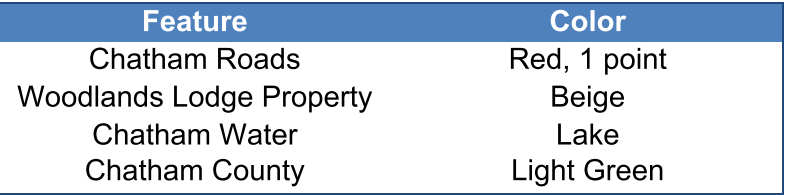

### **Using the Zoom In Tool**

The location of the Woodlands Lodge is located in the northeastern portion of the county. You will need to zoom in to this area to study it more closely.

- $1.$ On the Tools toolbar, select the Zoom In tool  $\mathbb{Q}$
- 2. Use the Zoom In tool to click, drag, and zoom to the approximate area indicated in the image to the right.

As you can see from the map, the lodge will be built close to this lake.

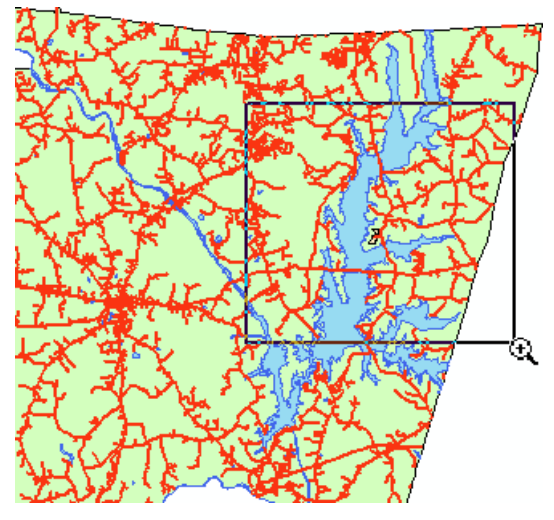

### **Creating a Shapefile in ArcGIS**

Upon inspecting the land for surveying, at least three sightings of one or more bald eagles near the property were recorded. The coordinates for the sightings were documented using a GPS unit and are noted below. This information will need to be set up in a spreadsheet so that you can add it as point data in ArcMap.

- $1<sub>1</sub>$ Open a new spreadsheet document in your computer's spreadsheet program (IE. Microsoft Excel).
- **Enter Sighting, Latitude, and Longitude on the top row of the spreadsheet.**  $2.$
- 3. **Enter** the data as shown below:

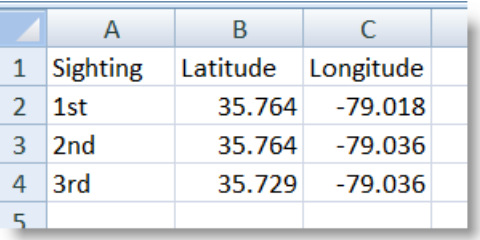

Save the file a as Eagle Sightings in your student folder as a Text (Tab 4. delimited)(\*.txt). This txt file is the one you will add to your ArcMap document.

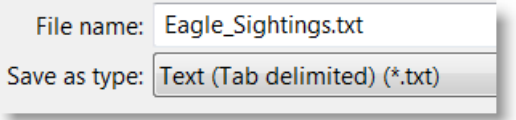

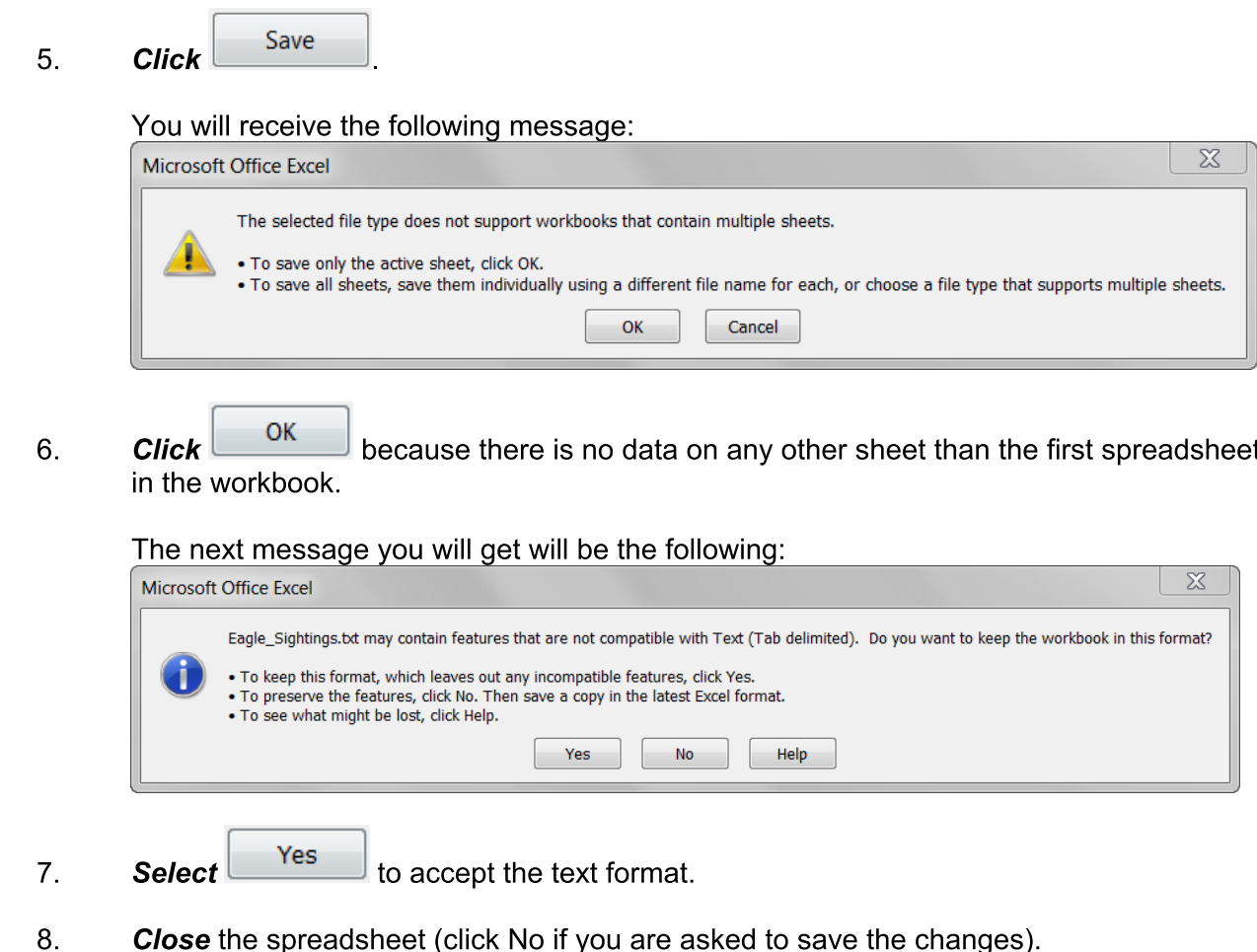

### **Adding X, Y Data to ArcMap**

You will now add the table you just created to ArcMap.

- **Click** the Add Data  $\biguplus$  button on the Standard toolbar.  $1<sub>1</sub>$
- $2.$ Navigate to your student folder and select Eagle Sightings.txt. This information is not yet ready to be displayed in ArcMap. You will notice when you add it, your table of contents shifts

to the List By Source View  $\boxed{\bigcup}$ . This will enable you to work with data that is not yet displayed in a spatial format.

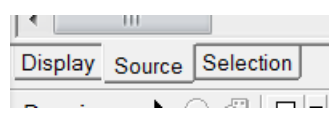

Right click on Eagle\_Sightings and select  $\overrightarrow{x}$ <sup>+</sup> Display XY Data ...  $3.$ 

The Display XY Data dialog box will appear.

**Confirm that Longitude and Latitude appear in the X Field and Y Field boxes**  $\overline{4}$ . respectively.

 $\chi$ 

At this time, the spreadsheet that you added has XY coordinates. However, it will display a coordinate system identical to the data frame; you must specify the geographic coordinate system (Long, Lat) that the sightings are based on. There are several different ways to give it a coordinate system. The method you will use for this lesson will be to manually edit the coordinate system in the Display XY Data box.

- P Edit... Display XY Data to open the Spatial 5. **Click** Reference Properties dialog box. A table containing X and Y coordinate data can be added to the map as a laver Choose a table from the map or browse for another table: Select... 6. to open the **Select**  $\mathbb{R}^2$  $\overline{\phantom{a}}$ Eagle\_Sightings.txt Browse for Coordinate System folder. Specify the fields for the X and Y coordinates:  $7<sub>1</sub>$ **Double click** X Field: Longitude  $\vert \cdot \vert$ Geographic Coordinate Systems to select it. Y Field: Latitude  $\blacktriangledown$ Coordinate System of Input Coordinates **Double click** North America to browse 8. for coordinate systems. Description: Geographic Coordinate System:  $\blacktriangle$ Name: GCS North American 1983 CSRS **Double click**  $\overset{\textcircled{\tiny{\textsf{W}}}}{\right})$  NAD 1983 (CSRS).prj This 9 will allow the data contained in the table to know where to show on the Earth. Apply  $10.$ **Click** to accept the ок Show Details changes and Edit twice to close the Properties and Display XY Warn me if the resulting layer will have restricted functionality Data windows. OK Cancel
- OK  $11<sub>1</sub>$ **Click** if the message about the Object ID Field appears. You will follow these steps to create an object ID so that you will be able to select, query, or edit the features in this layer.

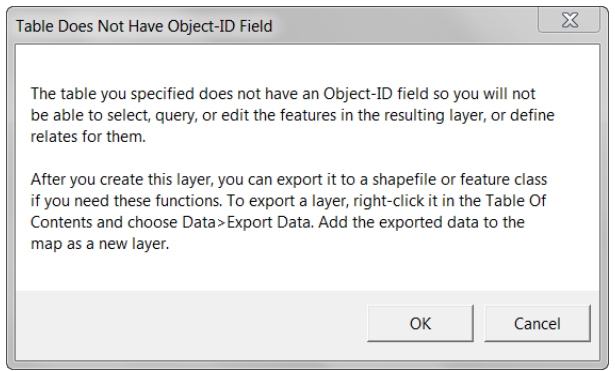

The points will show in the map display. However, without the object ID, you will not be able to conduct any analyses on these points.

If you look in the table of contents, you will notice that the filename associated with the eagle sightings ends in "Events". This is another reminder that this is a temporary file and in order for it to be a true shapefile, you will need to export it and save it.

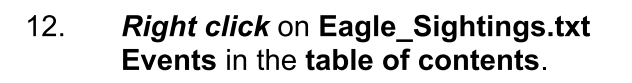

- $13.$ Select Data, Export Data from the options given.
- In the Export Data dialog box, select <sup>o</sup> the data frame  $14.$ so that the layer's coordinate system will match that of the Data Frame.
- $15.$ Save the Output shapefile as Eagle\_Sightings in your student folder.
- OK to accept the changes.  $16.$ **Click**
- Yes to add the exported data to the map as a layer.  $17.$ **Click**
- 18. Because you will no longer need it, right click and remove the Eagle Sightings.txt Events file.

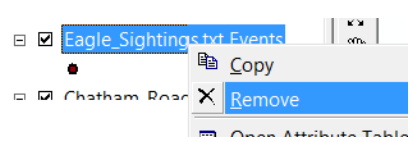

Although the bald eagle is now off the federal endangered species list, in North Carolina the bird is considered to be "threatened," meaning it is likely to become endangered at some time in the near future if current conditions persist. In addition to their state and federal status, bald eagles are protected under the Bald and Golden Eagle Protection Act<sup>1</sup>. This act was initiated in the 1940s and has undergone several amendments since, but it "prohibits anyone, without a permit issued by the Secretary of the Interior, from "taking" bald eagles, including their "parts, nests, or eggs." This act expands on "taking" to mean, among other things, to disturb or agitate a bald or golden eagle to the point that it affects its "breeding, feeding, or sheltering behavior". Violations of this act carry a stiff fine of \$100,000, imprisonment for one year, or both. All this can be the case for a first time offender!

With this in mind, XYZ Developers wants to make certain that it is not in danger of violating any rules with the bald eagles spotted near the building site of the lodge. Local wildlife officials were contacted to find if there were habitats, or nests, in the area near the lodge site. A few days later, it was reported back to XYZ Developers that only one habitat was found in the area. The

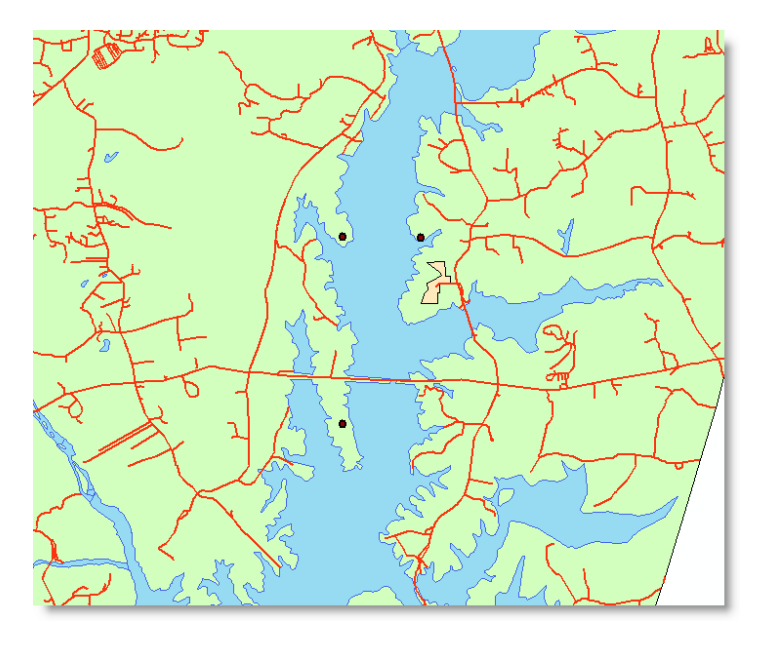

reported sightings most likely were from eagles using that one habitat. The location of that habitat was given to XYZ Developers in the format of an XY coordinate. You will follow the same procedures as for the sightings to create a shapefile for the eagle's nest.

 $1.$ **Create** a spreadsheet with the following information:

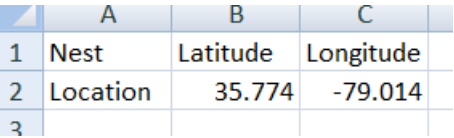

- $2.$ Save the file as a txt file named Eagles Nest.
- 3. **Close** the spreadsheet.
- In ArcMap. click the Add Data button on the Standard toolbar.  $4.$
- Navigate to your student folder and select Eagles\_Nest.txt. 5.
- **Right click** on **Eagles** Nest and select  $\overrightarrow{x}$ <sup>+</sup> Display  $\underline{X}Y$  Data ... 6.
- 7. **Confirm that Longitude and Latitude appear in the X Field and Y Field boxes** respectively.
- Edit... to open the Spatial 8. **Click** Reference Properties dialog box.
- Select... **Select** 9.
- **Double click** Geographic Coordinate Systems  $10.$ to select it.
- **Double click** North America to browse for  $11.$ coordinate systems.
- **Double click**  $\overset{\textcircled{\rm B}}{\text{NAD}}$  1983 (CSRS).prj This will  $12.$ allow the data contained in the table to know where to show on the Earth.
- Apply  $13.$ **Click** to accept the OK changes and twice to close the Properties window.

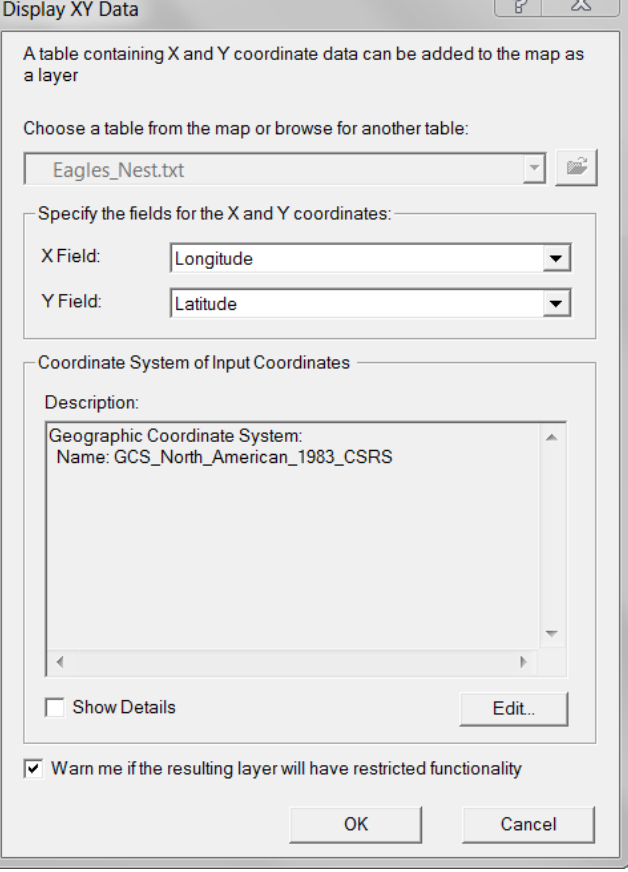

Once the file is added as an events layer, it will need to be exported so that further analysis

can be conducted on it and to make the Shapefile permanent.

- $14.$ Right click on Eagles\_Nest.txt Events and select Data, Export Data.
- In the **Export Data** dialog box, select  $\bullet$  the data frame so that the layer's coordinate  $15.$ system will match that of the Data Frame.
- $16.$ Save the Output shapefile as Eagles\_Nest in your student folder.
- **OK**  $17.$ to accept the changes. **Click**
- Yes  $18.$ **Click** to add the exported data to the map as a layer.
- 19. Right click and remove the Eagles Nest.txt Events file.

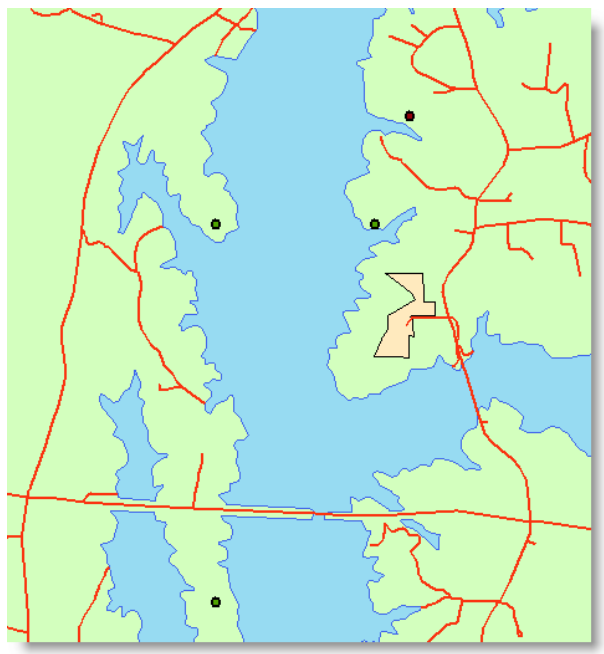

### **Editing Symbology in ArcMap**

Now there will be four points showing on your map. Editing the symbology of these will make your map easier to understand.

 $1.$ Double click on the current symbol for Eagle\_Sightings to open up the Symbol Selector box.

The default symbols will be shown in the Symbol Selector window. Although there are many to select from, other symbols from different categories are available.

- Style References... **Click**  $2.$ to view the other categories of symbols to select from.
- $3.$ From the list of options, check Forestry.
- OK  $\overline{4}$ . **Click**
- Scroll through the list until you find a pair of binoculars labeled Viewing Area 1 5.
- 6. Single click on Viewing Area 1 to select it.
- OK Edit the size to 15 and then click to close the Symbol Selector box.  $7<sub>1</sub>$
- 8. Double click on the symbol for Eagle's Nest.

m

## **Creating Buffers Using ArcToolbox**

The United States Fish and Wildlife Service has created a National Bald Eagle Management Guideline in accordance with the Bald and Golden Eagle Protection Act and the Migratory Bird Treaty Act. This guide is to serve as a guide to anyone who shares public or private lands with these birds. In reading through this document, XYZ Developers has discovered that because its lodge will be four stories high, any building must be more than 660 feet from the nest site. How far is the eagle's nest from their construction site? You will create a 660-foot buffer around the eagle's nest using the buffer tool in ArcToolbox.

On the Standard toolbar, click the ArcToolbox **D** button  $1<sub>1</sub>$ to open ArcToolbox.

The ArcToolbox Window will open in your ArcMap window.

- 2. **Double click Analysis Tools to view its contents.**
- $3<sub>1</sub>$ Double click Proximity and then double click Buffer to open the Buffer dialog box.
- 4. **Click** the  $\Sigma$  on the right side of the **Input Features** box to display the list of shapefiles in the Table of Contents available for buffering.
- Select Eagles Nest as the Input Feature. 5.
- For the Output Feature Class, click the  $\mathbb{E}$  and *navigate* to your student folder. 6.
- 7. Save the Output Features Class as 660ft Eagle Nest Buffer.

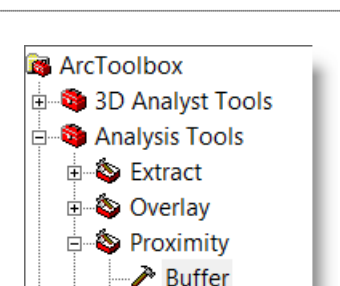

Scoping It Out...

**Buffers** are used to display a

specific distance (or time) from a feature or features.

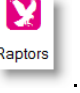

- 9. **Scroll** through the list to find Raptors
- $10.$ Single click to accept Raptors as the symbol.
- ОК Edit the size to 15 and then click  $11.$

to close the Symbol Selector box.

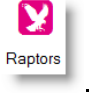

- 8. Type 660 as the Linear unit. Verify that Feet is set in the pulldown menu.
- 9. Leave all other fields as they are.
- ОК  $10.$  $Click \vert$ to start the buffer process. During the process, a scrolling marquee will appear at the bottom of the screen.

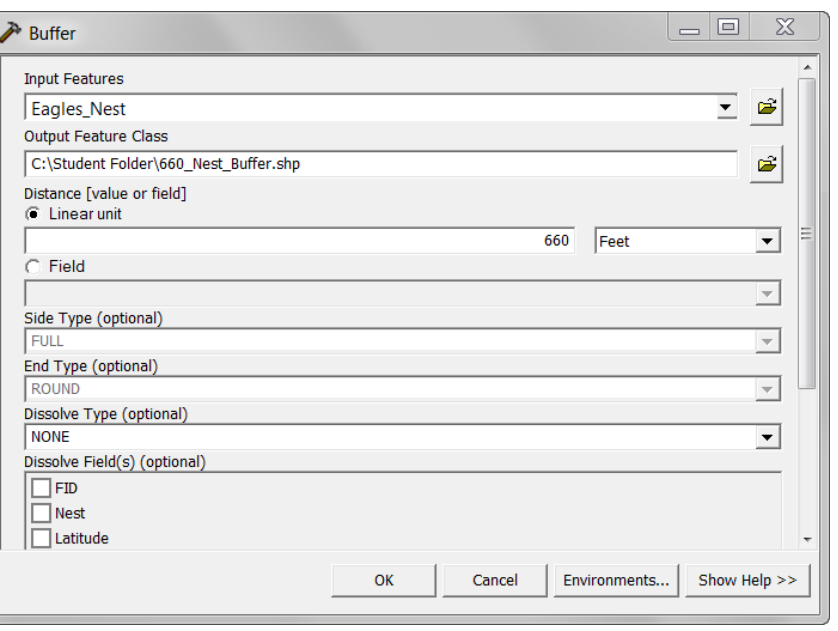

- $11.$ Once the process is complete, the ribbon at the bottom of the screen will disappear.
- Close ArcToolbox by clicking on the X in the top right corner of the ArcToolbox  $12.$ pane.

Use the **Zoom In**  $\alpha$  tool on the  $13.$ tools toolbar to zoom in to the area including the two closest sightings to the lodge area, the lodge area, and the nesting site to better view the buffer.

> It appears from the buffer that the lodge site is well beyond the 660 feet required by the Bald and Golden Eagle Protection Act. This is one major item checked off XYZ Developer's list.

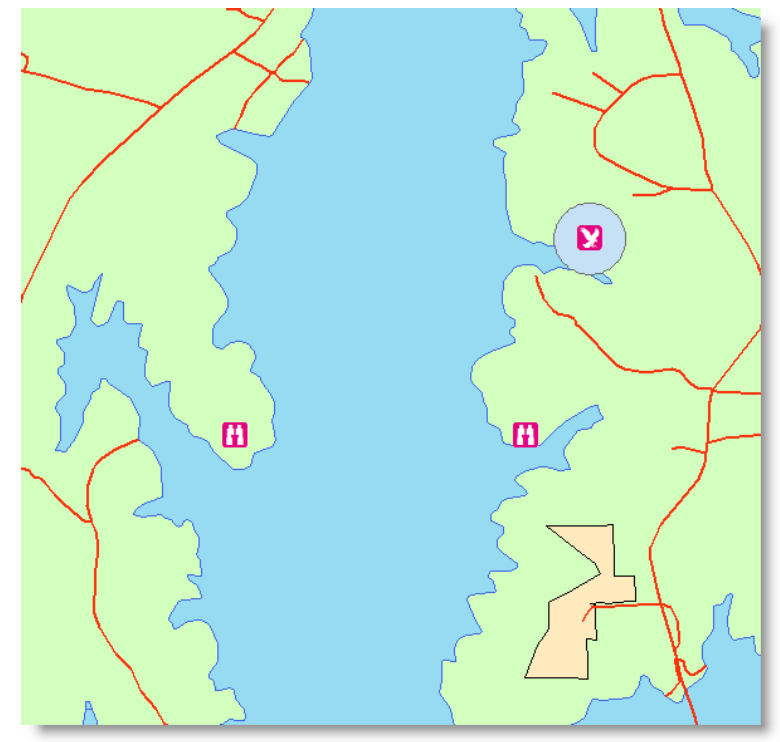

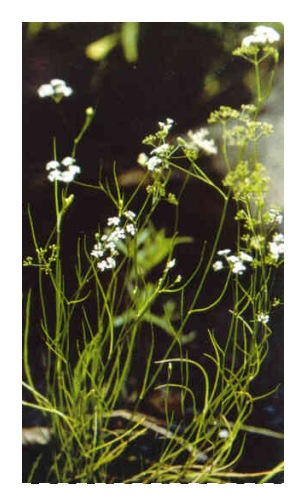

The Harperella is an endangered species that thrives in moist and rocky soil. Source: US Fish & **Wildlife Service** 

The new lodge is going to have two beach areas, a boat launching area, and several walking trails. Proposals sites for these items have been offered, but as of right now, no specific directions have been given to XYZ Developers. Something that might help with its decision was discovered when the eagle's nest was found. The wildlife experts, who found the eagle's nest, also discovered that the property contains a very rare and endangered plant, the Harperella. In the state of North Carolina, as well as the rest of the United States, the Harperella plant is considered endangered. Although no federal or state quidelines exist that specify a distance that must be kept from these plants, experts know these plants must not be disturbed. As a result of this information, XYZ Developers wants to establish a barrier around the area immediately around these plants as an environmentally conscious move. It will also supply the lodge owners with this information so that they may post signs on the property before guests arrive.

The location of the group of Harperella plants found on the property has been documented and a shapefile has been created. You will need to add this shapefile to your current map.

- **Click the Add data button** on the Tools toolbar.  $1.$
- $2.$ Navigate to the C:\DQI\AGIS\STEM\Lesson03 folder.
- $3.$ **Double click** to select and add the **Harperella Location** file.
- $4.$ Double click the symbol for the Harperella\_Location file to open the Symbol Selector box.
- 5. **Edit** the fill color to **White** and the **Outline** color to **Black** with a width of 1 point.
- Use the Zoom In  $\bigcirc$  tool to zoom in to the territory where the 6. Harperella is (South and East of the easternmost sighting).

### **Creating a Buffer Around a Polygon**

These plants usually grow in rocky creek beds, on river banks, or in or near streams. They are extremely fragile and should be shielded from any development or human contact. For these reasons, XYZ Developers would like to create a 20 foot land buffer around these plants. It would also like to designate a 200 foot "no wake zone" in the water around these plants.

- On the Standard toolbar, click the ArcToolbox<sup>13</sup> button to open ArcToolbox.  $1<sup>1</sup>$
- $2.$ **Double click Analysis Tools to view its contents.**
- $3<sup>1</sup>$ Double click Proximity and then double click Buffer to open the Buffer dialog box.

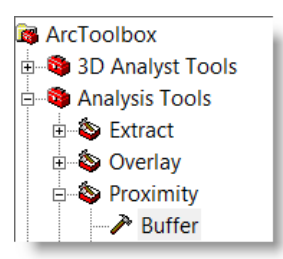

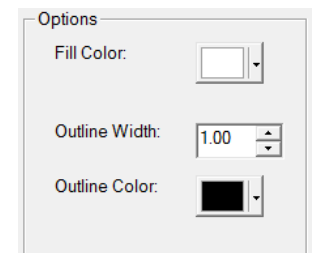

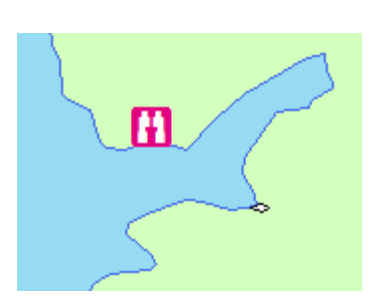

- **Click** the  $\Sigma$  on the right side of the **Input Features** box to display the list in the **table of**  $\overline{4}$ . contents.
- Select Harperella Location as the Input  $5<sub>1</sub>$ Feature.
- 6. For the Output Feature Class, click the el and navigate to your student folder.
- $7.$ Save the Output Features Class as 20ft Harperella Land Buffer
- 8. Type 20 as the Linear unit. Verify that Feet is set in the pulldown menu.
- OK to run the buffer process. 9. **Click**

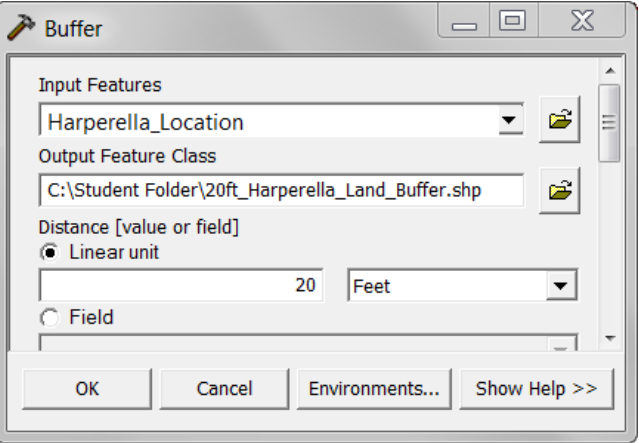

 $10.$ When the process is complete, a buffer complete window at the bottom of the screen will appear briefly and then disappear.

In the table of contents, the newest polygon (20ft Harperella Land Buffer) was added to the top of the polygons by default. You will need to move the Harperella Location file up to be able to view both at the same time.

 $11.$ Single click Harperella Location in the table of contents and drag it above the 20ft Harperella Land Buffer.

> (NOTE: You may have to click the List by Drawing Order button **3:** in the above the Table of Contents window if you are unable to reorder the layers.)

A second buffer will need to be created to designate the "No Wake Zone" in the water. There will need to be buoys placed out 200 feet in the water from the Harperella plants to keep boaters from creating waves that might disturb the Harperella population.

- $12.$ **Double click again on the Buffer tool in ArcToolbox.**
- Select Harperella Location as the Input  $13.$ **Feature**

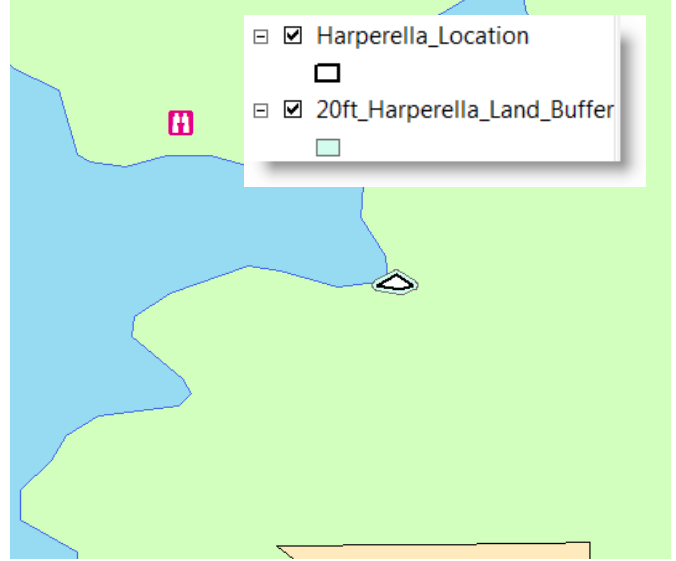

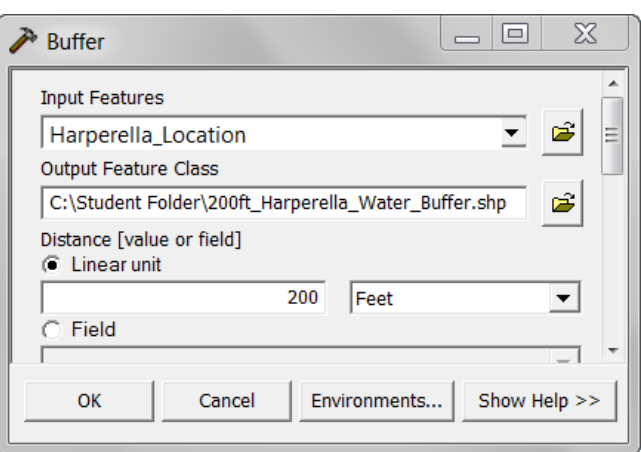

- $14.$ For the Output Feature Class, navigate to your student folder.
- $15.$ Save the Output Features Class as 200ft Harperella Water Buffer.
- $16.$ Set the Linear unit to 200 Feet.
- ОΚ to run the buffer process. During the process, a ribbon window will  $17.$ **Click** open at the bottom of the screen.
- $18.$ When the process is complete, a buffer complete window at the bottom of the screen will appear briefly and then disappear.
- **Click** the **Save button**  $\overline{\mathbf{u}}$  to save your progress.  $19.$

### **Using the Clip Tool**

This buffer includes area both on land and in the water. Our concern with this buffer is to focus in on just the area in the water. You will use the Clip tool to show only the area that is in the water.

- $1.$ In ArcToolbox, double click on Extract under Analysis Tools to expand its list of options.
- **Double click**  $\mathbb{R}^n$  Clip to open up the Clip  $2.$ dialog box.
- $3.$ Select 200ft\_Harperella\_Water\_Buffer as the Input Feature.
- 4. In the Clip Features box, select Chatham\_Water.
- $5<sub>1</sub>$ Save the Output Feature Class in your student folder as 200ft\_Harperella\_Water\_Clip.shp.
- 6. Leave XY Tolerance blank.
- ОΚ  $7<sub>1</sub>$ **Click** to process this clip.
- 8. When the process is complete, a clip complete window at the bottom of the screen will appear briefly and then disappear.

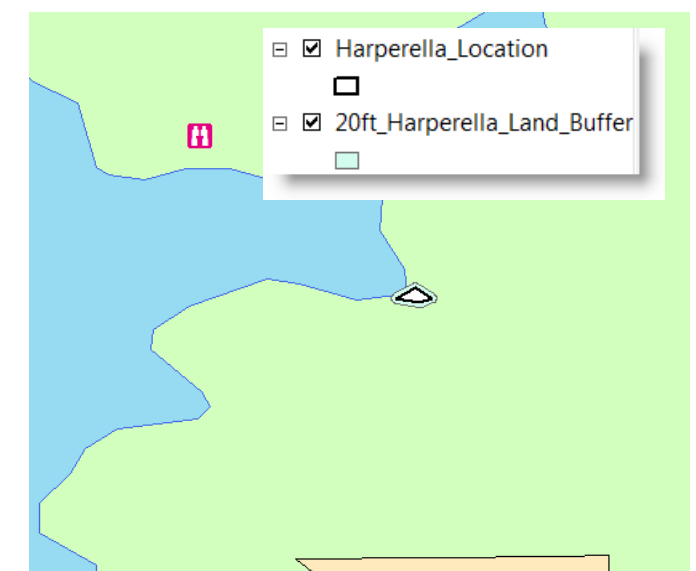

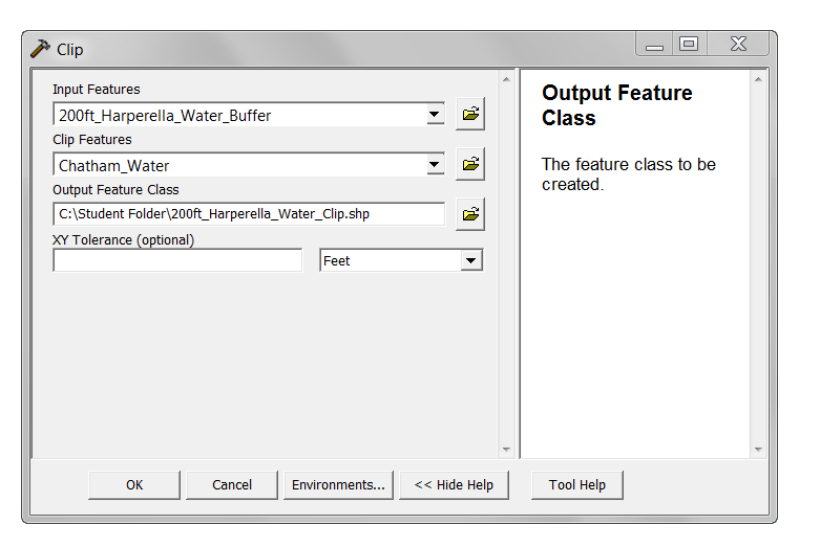

9. Click  $\overline{\mathbb{Z}}$  to close the ArcToolbox pane.

You now have the area to be blocked off in the water as its own shapefile. This will allow you the edit the file to make this area stand out on a map.

- $10.$ Turn off the 200ft Harperella Water Buffer shapefile in the table of contents.
- $11.$ Drag the 200ft Haperella Water Clip file beneath 20ft Haperella Land Buffer in the table of contents.
- $12.$ **Edit the symbology of the** 200ft Haperella Water Clip to

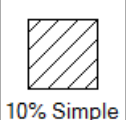

hatch **J**, **bright red fill color**, and the same bright red color for the border color.

 $13.$ Edit the symbology of the 20ft Haperella Land Buffer to

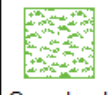

Grassland, bright red fill color, and the same bright red color for the border color.

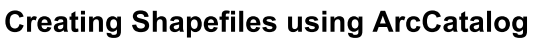

On land, signs need to be placed near the outer edges of the buffer to keep hikers from exploring the area in which the Harperella grows. In the water, markers, or buoys, need to be placed to slow boaters down. In order to do this, you will need to create two different shapefiles to show where these signs and markers should be placed.

On the Tools toolbar, click the ArcCatalog button to open ArcCatalog.  $1<sub>1</sub>$ 

The ArcCatalog window will open on the right side of the map display.

 $2.$ In the catalog tree, navigate to your student folder.

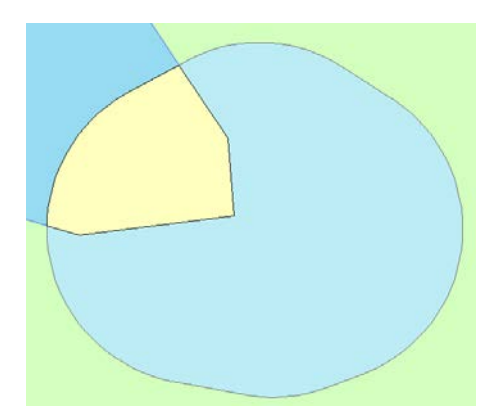

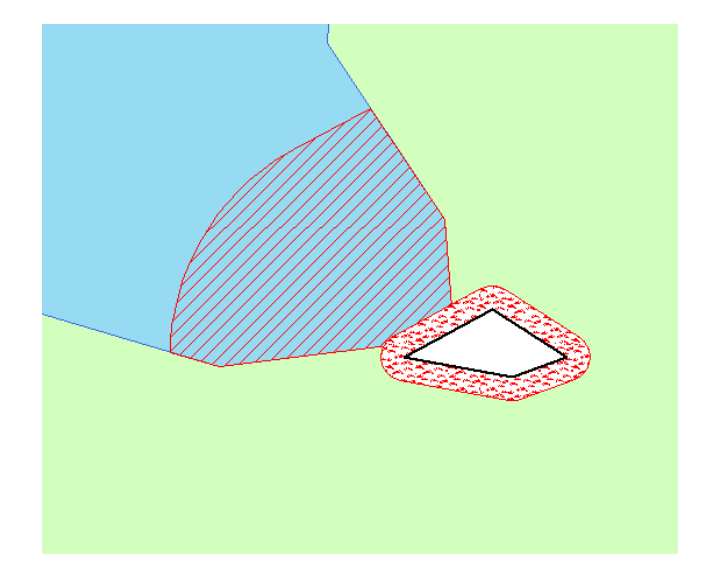

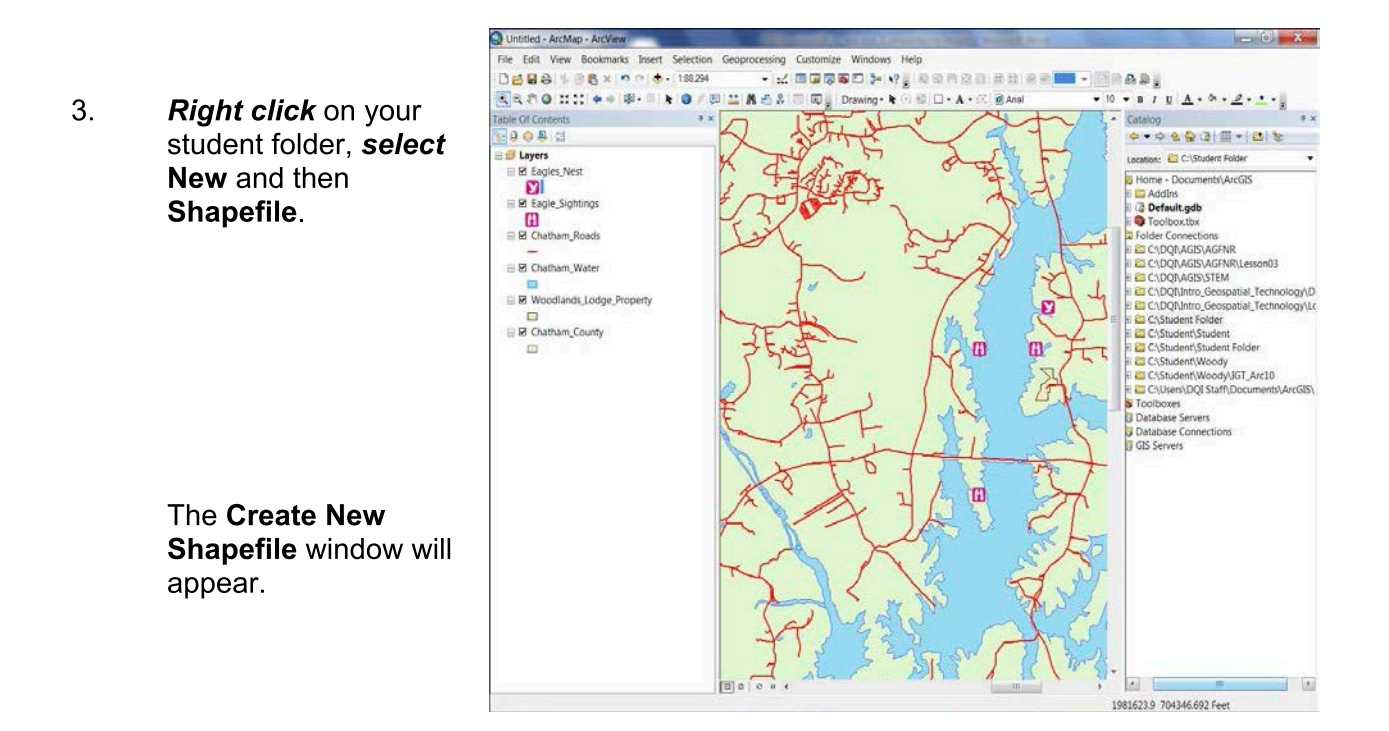

- $\overline{4}$ . Name the file Protected Area.
- 5. Leave the Feature Type as Point.
- Edit... to open the Spatial 6. Because there is no Spatial Reference, click **Reference Properties box.**
- Import...  $7<sub>1</sub>$ to Browse for Dataset. **Click**
- 8. Navigate to your student folder and single click on a file you already established, 660\_Eagle\_Nest\_Buffer.shp to set it as the coordinate system for this shapefile.
- Add 9. **Click** to accept this coordinate system.
- OK  $10.$ **Click** twice to close the **Spatial Reference Properties and Create** New Shapefile boxes and to create a new shapefile.

| ඉ  $\mathbb X$ **Create New Shapefile** Protected\_Area Name: Point Feature Type:  $\vert \mathbf{v} \vert$ Spatial Reference Description: Projected Coordinate System: Name: NAD\_1983\_StatePlane\_North\_Carolina\_FIPS\_3200\_Fe Geographic Coordinate System: Name: GCS\_North\_American\_1983  $\leftarrow$ Ш Show Details Edit Coordinates will contain M values. Used to store route data. Coordinates will contain Z values. Used to store 3D data. OK Cancel

Buoys will also need to be placed in the water to indicate to boaters a "no wake zone". This type of zone means that boaters must be going slow enough not to cause waves that might be harmful to the tender vegetation of the Harperella plant.

- $11.$ Follow these same procedures to create a second shapefile naming it No Wake Zone.
- $12.$ The shapefiles are automatically added to your Table of Contents.
- **Click** the **B** to close **ArcCatalog.**  $13.$

### **Using Heads Up Digitizing in Creating Shapefiles**

The basic shapefiles you just created are projected, but contain no data. You will now add data (points) to these shapefiles.

- $1.$ Open the Editor toolbar by going to Customize> Toolbars> Editor.
- Editor  $\blacktriangledown$ On the Editor toolbar, select  $2<sub>1</sub>$ and Start Editing.
- 3. From the source area of the list provided, select your student folder, Type : Shapefiles **OK** and then
- The Create Features box will appear. Select 4. No Wake Zone. In Construction Tools at the bottom of the Create Features Window, **Click on Point.**

You are going to place three buoys in the water to designate the No Wake Zone.

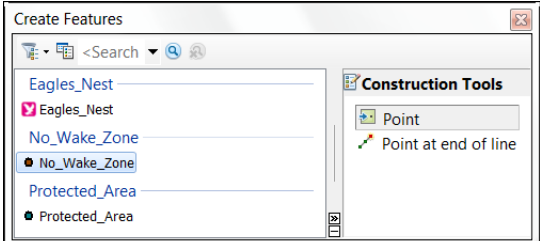

- Right click on the No Wake Zone file in the table of contents and Open Attribute 5. Table.
- Move the Attribute table aside where you can see it, but it will not obstruct your view of 6. the water buffer zone.
- $7<sub>1</sub>$ Single left click to place three "buoys" just on the edge of the buffer zone as shown in the image to the right.

You will notice as you create these that the points will also be represented in your table.

8. To save these points, click Editor  $\blacktriangledown$ >Save Edits, then

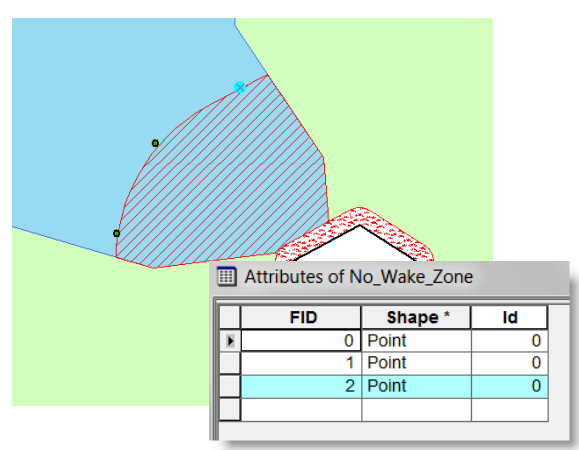

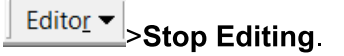

- 9. Close the Attributes of No\_Wake\_Zone table.
- $10.$ **Double click the symbol for** No Wake Zone to open the Symbol Selector box.

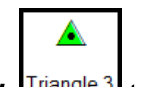

- Single click Triangle 3 to select it.  $11.$
- $12.$ **Change the color to red and the size** to 15 point.
- OK  $13.$ to close the  $Click$ **Symbol Selector box.**

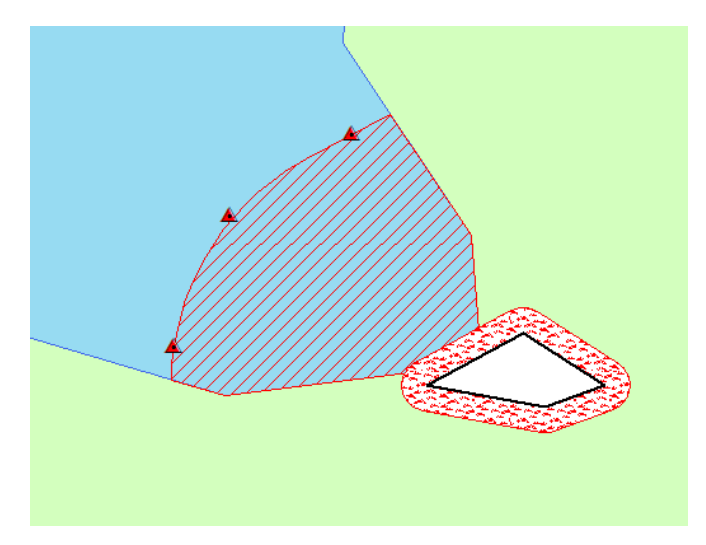

You will now follow the same procedures to create places for warning signs for those on land.

- $14.$ Right click on Protected\_Area and select Open Attribute Table.
- Move the Attribute table aside where you can see it, but it will not obstruct your view of  $15.$ the buffer zone.
- $16.$ From the Editor toolbar, select Start Editing.
- $17.$ Select your student folder as the source file.
- On the Create Features toolbar, verify that the Protected Shapefiles layer is selected.  $18.$
- 19. In Construction Tools at the bottom of the Create Features Window, Click on Point
- 20. **Place six** points where signs will be posted around the land side of the buffer.
- Editor  $\blacktriangleright$  $21.$ To save these points, click, **Save Edits** Editor v > Stop Editing. then

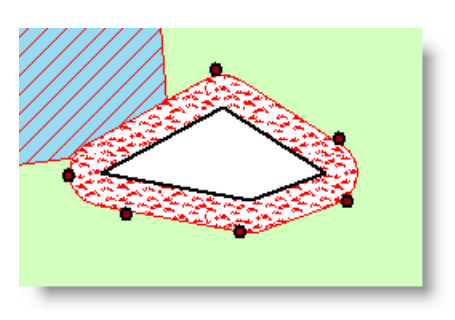

22. Close the Attributes of Protected Area table.

- 23. Double click the symbol for Protected Area to open the Symbol Selector box.
- Style References... **Click** 24. and select Public Signs. No Entry 25. Scroll through the opens and find OK 26. Edit the size to 15 and click to close the Symbol Selector box.

You are now able to view your boundaries established to protect these endangered plants.

### **Creating a Layout in ArcMap**

Now that you have all of the data that you need to prove that neither XYZ Developers nor the lodge owners are in violation of any rules or regulations regarding endangered or threatened species, you can create a map to show that information.

### Adding a Second Data Frame to the Layout

You will now create a layout that contains two maps; one showing the "big picture" and one that is zoomed in to the lodge property. In order to accomplish this task, you will need a second data frame.

- Right click on  $\triangleq$  Layers and select Properties.  $1.$
- $2.$ Under the General tab, Name the data frame Lodge Area.
- OК  $3.$ to close the Data Frame **Click** Properties box.

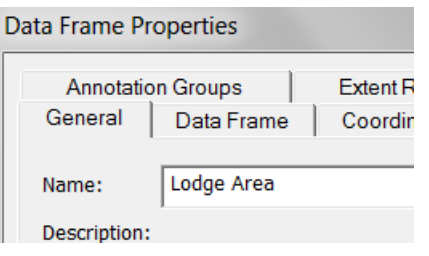

#### Right click  $\triangleq$  Lodge Area and select Copy.  $\overline{4}$ .

#### 5. From the Main Menu, click Edit and select Paste.

All of the layers included in the original Lodge Area data frame are now copied into a second data frame.

#### **Right click** on the second  $\neq$  Lodge Area, select Properties and name it Harperella 6. Zoom.

You are now ready to go to Layout view to set up your map.

Switch to Layout View by clicking on the Layout button **D B B** a **II** < in the  $7<sub>1</sub>$ bottom left corner of your map display window.

It has been decided that the layout would be best viewed from a Landscape view as opposed to Portrait.

- 8. From the Main Menu, select File, Page and Print Setup.
- 9. **Change the Orientation to Landscape.**
- $\boxed{\mathbf{v}}$  Scale Map Elements proportionally to changes in Page Size Select the box to  $10.$
- OK  $11.$ **Click** to apply these changes.

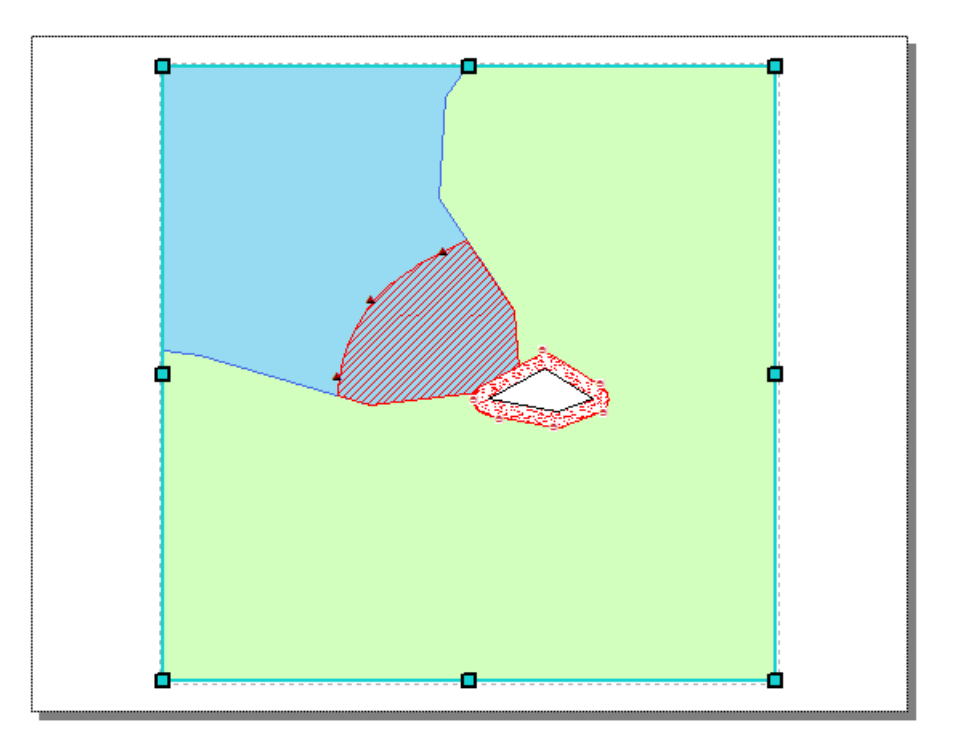

At this point, you do have two data frames displaying information for two identical maps. You will need leave the extent of the Lodge Area map large and make Harperella Zoom a zoomed-in inset of the Harperella plants near the lodge.

### **Differentiating Between Data Frames**

When you have two or more data frames, one is always "active". There are two ways to tell which data frame is active: (1) the data frame title in the table of contents is bold, and (2) the map that is active will have teal handles on it. Any changes made in the table of contents of the active data frame will be shown in the active map that corresponds with it. To switch to another data frame, simply click on the appropriate map in the layout or right click on its title in the table of contents and select Activate.

- $1<sub>1</sub>$ If it is not already active, select the Harperella Zoom data frame.
- Use the Zoom In  $\mathbf{Q}$  tool on the Tools toolbar  $2.$ and zoom in as close to the Harperella site as you can to include all buffered areas.
- 3. Resize this map by grabbing one of the corner handles making it about one fifth of its current size. (This map will be an inset when your layout is complete.)

You will notice that the other map is below the first map.

- $\overline{4}$ . Activate the Lodge Area data frame and map by clicking on the bottom most map. This map will need to show a greater area.
- On the Tools toolbar, *click* the Fixed Zoom Out <sup>23</sup> button until 5. the Scale (found on the Standard toolbar) is approximately  $1:35,000$
- 6. Using the handles, stretch the map to cover almost two thirds of the page.
- $7<sub>1</sub>$ Because the Lodge Area map is a small scale map, the Harperella plant area will appear "cluttered". To avoid this, turn off both the Protected Area and No Wake Zone shapefiles in the Lodge Area Data Frame in the table of contents.

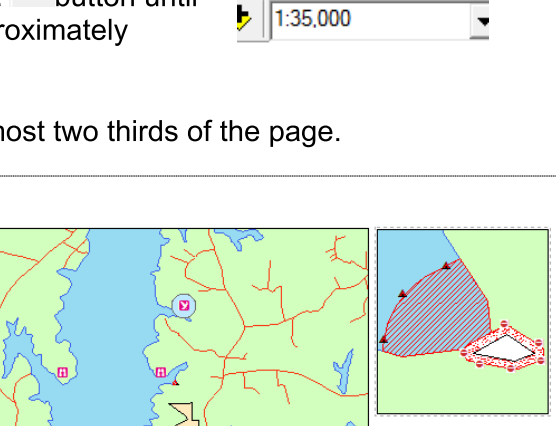

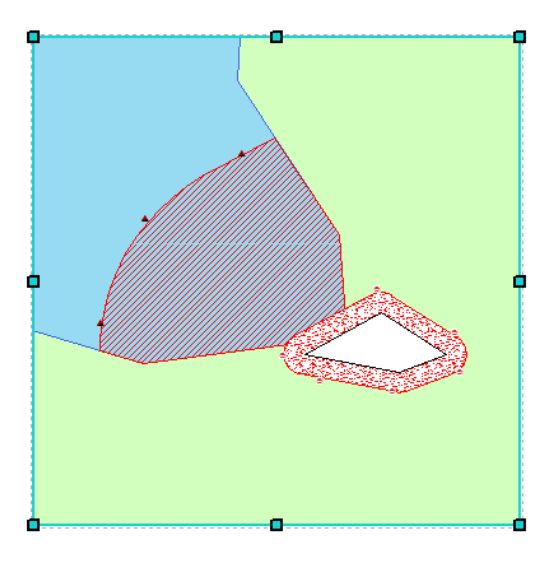

8. Drag the smaller map of the Harperella Zoom to a position on the right side of the map towards the top. You will add information about this data frame under it in a few steps.

### Inserting a Title in a Map Layout

- From the Main Menu, click Insert, and select  $1<sub>1</sub>$ Title.
- $2.$ For the title, type Threatened and Endangered **Species Near Lodge Site.**
- OK 3. **Click**
- 4. To enhance the title, **double click** it to open the Properties box.
- | စွာ  $\overline{\mathbb{X}}$ Properties Text | Size and Position | Text Threatened and Endangered Species Near Lodge Site Font Arial 20.00  $\equiv$  $\equiv$ Angle:  $\boxed{0.00}$  $\overline{\mathbf{H}}$ 곡  $\boxed{0.00}$  $\overline{\div}$ Leading: Change Symbol. **About Formatting Text OK** Cancel Apply
- Change Symbol... 5. **Select**
- 6. Click on Country 2, set the size to 20 and bold.
- OK  $7.$ **Click**

### twice to close Symbol and Properties boxes.

8. **Position the title at the** top of the map layout window.

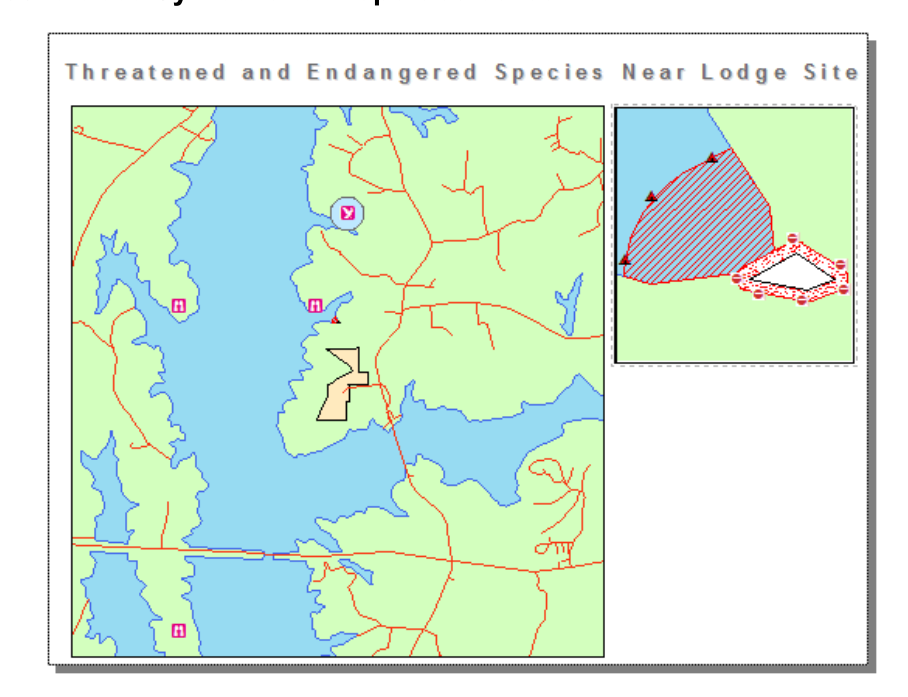

## Inserting a Scale Line in a Map Layout

In order to add a scale bar, the proper data frame must be active.

- Activate the Lodge Area data frame, by single clicking the date frame in the Map  $1.$ Display.
- $2.$ From the Main Menu, click Insert, then Scale Bar
- 3. Single click Scale Line 1 from the options provided.
- **OK**  $\overline{4}$ . **Click** to close the **Scale Bar Selector Window and** return to the map layout.
- 5. **Drag the scale bar to a location** below the Lodge Area Data Frame.
- 6. **Activate the Harperella Zoom** data frame.
- $P$  x **Scale Bar Selector** Preview  $\overline{\phantom{a}}$ 80  $-100$ 200 Miles  $\mathbf{r}$  $\mathbf{r}$ 0 0.004 0.008 onse ex 50 100 200 Miles ⊣ Scale Line 2 200 Miles 50  $100$ Scale Line 3 Miles Stepped Scale Line Scale to fit page  $400$ Properties. Alternating Scale Bar 1 More Styles Save. Reset Alternating Scale Bar 2 100 OK Cance
- $7<sub>1</sub>$ Follow the same procedures to *insert* a Scale Line in this small map.
- 8. Drag the scale bar to a location at the bottom of the Harperella Zoom Data Frame. NOTE: You may have to resize the scale bar horizontally to make it fit under the Harperella Zoom Data Frame.

### Inserting a Legend in a Map Layout

Because this map is zoomed in to show the detail around the Harperella, you will only need the five layers.

- $1<sub>1</sub>$ With the Harperella Zoom data frame active, go to Insert then Legend.
- $\prec\prec$  $2.$ In the Legend Wizard, first select to clear the current list of Legend Items listed on the right.

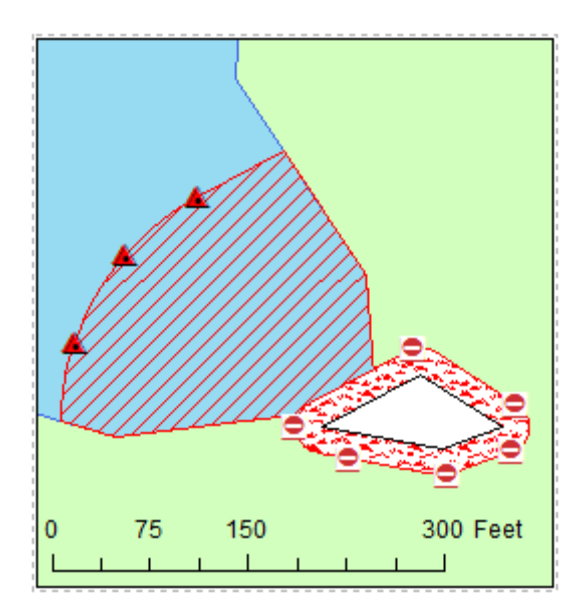

- 3. **Double click** on the following layers to move them to the Legend Items box:
	- Protected Area
	- No Wake Zone
	- 20ft Harperella Land Buffer
	- 200ft Harperella Water Clip
	- Harperella Location

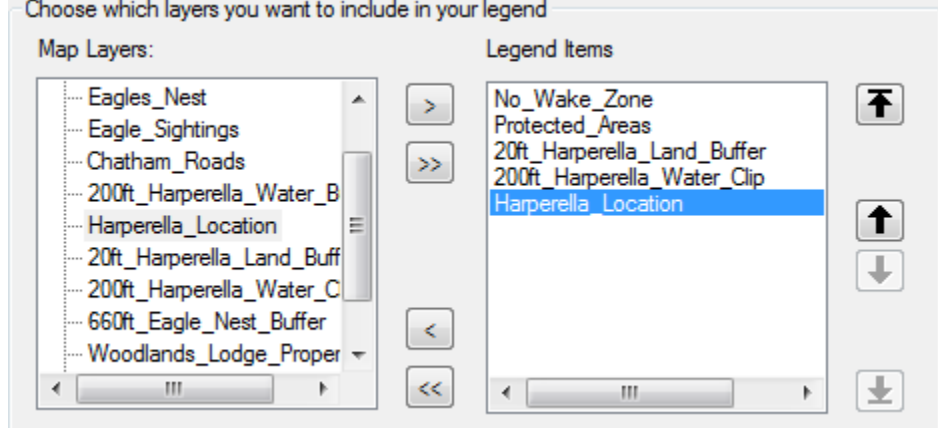

- $Next$ to take you to the Legend Title page.  $\overline{4}$ . **Click**
- 5. Delete the default title of Legend from the box and leave it blank.

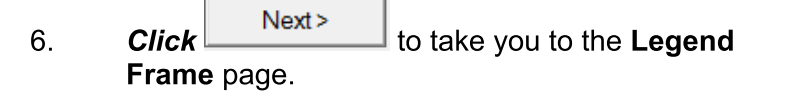

- $7.$ Change the background to Grey 10%.
- $Next$ to take you to the Symbol 8. **Click** Patch page.

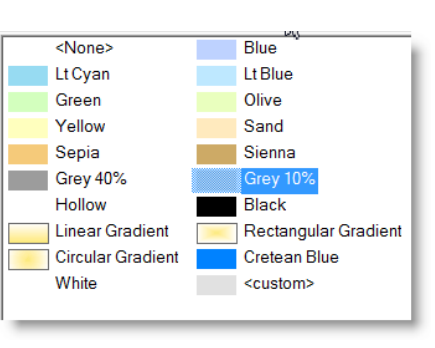

- $Next$ Leave this page as is and click to go to the Spacing Page. 9.
- Finish Leave this page as is and click  $10.$
- $11.$ Position the legend below the Harperella Zoom map.
- $12.$ Activate the Lodge Area data frame.
- $13.$ Select Insert>Legend from the Main Menu.
- $14.$ Leave all layers to be included under Legend Items.

## **Complimentary for TSA Competitors**

- Next> delete the title "Legend" from the next page of the Legend  $15.$ After clicking Wizard.
- Next> 16. **Click** and *change* the background to Grey 10%.
- Finish  $Next$  $17.$ **Click** once more, then
- Position the Legend in the bottom right corner of the Lodge Area map. 18.
- To split it into two columns, double click on the legend. 19.
- $20.$ Single click on Harperella Location on the Legend Items side to select it.
- $21.$ **Click** in the box next to **Place in new column** to select it.
- OK  $22.$ to apply the change. **Click**
- 23. Move the scale bar to be placed just above the legend.

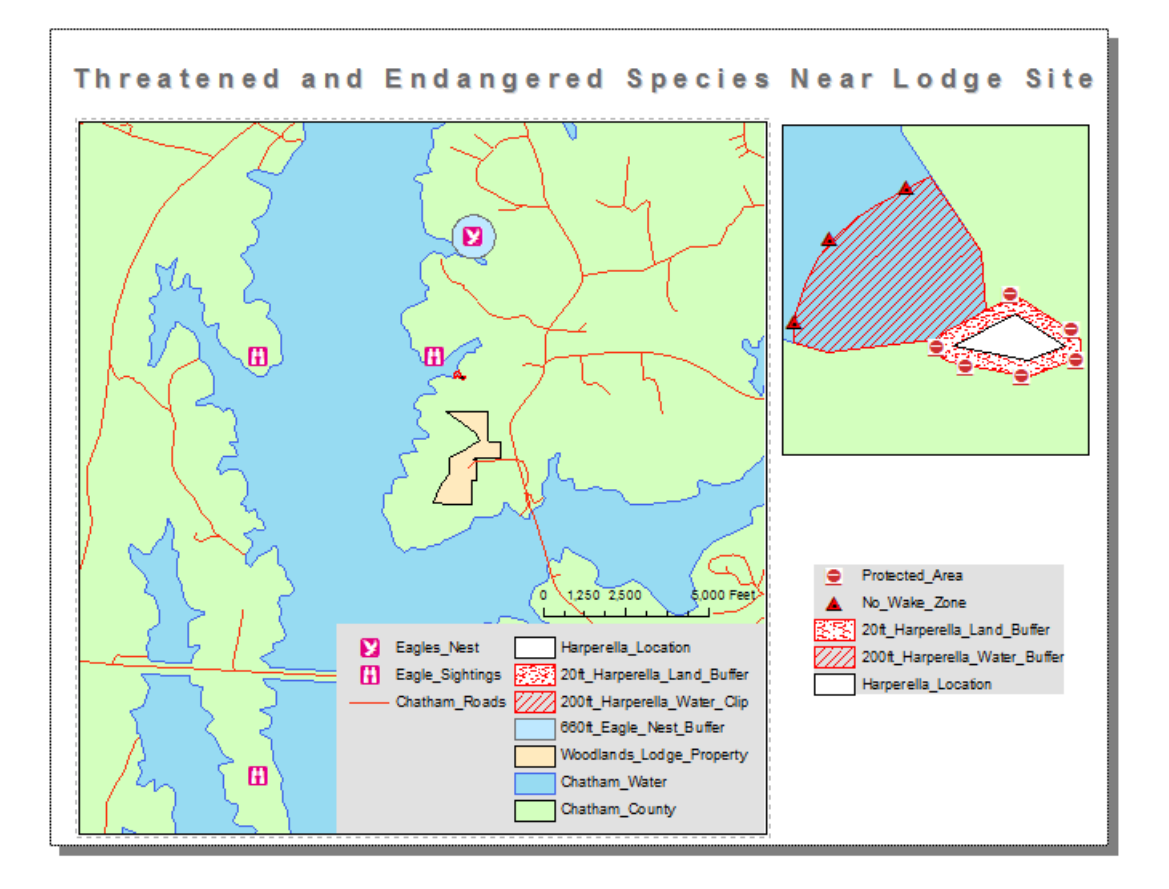

### **Adding a Directional Arrow**

Each map layout created needs a directional arrow included so that the reader always knows which direction is north.

- $1<sub>1</sub>$ From the Main Menu, select Insert, then North Arrow.
- $2.$ From the list provided, select ESRI North 3.
- OK to add it to your map display.  $3<sub>l</sub>$ **Click**
- $\overline{4}$ . Drag it below the Harperella Zoom legend.

### **Adding Text to a Map Layout**

A few more pieces of information are needed to complete this layout. These will include informational text boxes to display the author and date, as well as information about the two maps.

- $1.$ From Main Menu, select Insert, then Text.
- $2.$ **Enter** your name, and then strike the Enter key.
- $3.$ **Drag this text box to the bottom right corner** of the map display window.
- 4. **Double click on the text box to open the** Properties box.
- Add the date below your name. 5.

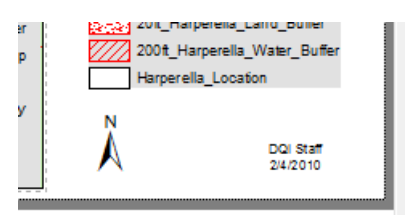

- OK 6. **Click** to accept the changes to the text box.
- $7.$ *Insert* a second **text box**.
- 8. **Enter** the following text into the **text box**, returning at the ends of each of these lines:

Inset Above: A group of Harperella plants were discovered near the lodge property. "No Wake Zone" buoys were set up in the water supplying a 200 foot buffer and signs warning of a "Protected Area" were placed on the land around these endangered plants supplying a 20 foot buffer.

- 9. **Double click** on the text box to open the Properties box.
- Change Symbol...  $10.$ and *edit* the font size to 11. **Click**

## **Complimentary for TSA Competitors**

- OK to *return* to the Text Properties box  $11.$ **Click**
- ОΚ  $\blacksquare$  and click **Click the Left Align button**  $12.$ to return to the map layout.
- $13.$ Drag this text box just below the Harperella Zoom map layout.

### Adding Features from the Draw toolbar to the Map Layout

- From the Draw toolbar, click the pull down arrow next to the  $A^*$  and select Callout  $1<sub>1</sub>$ ᄝ.
- $2.$ **Click the Eagles Nest to add a callout to be attached to the Eagle's Nest point in the** Lodge Area map layout.
- 3. **Enter** the following text into the callout, *returning* at the ends of each of these lines:

Near the Lodge property, an eagle's nest was found. The lodge is well beyond the 660 feet buffer required by the Bald and Golden Eagle Protection Act.

- Double click on the text box to open the Properties box. 4.
- Click the Center Align <sup>■</sup> button. 5.

Change Symbol... 6. **Click** and *edit* the font size to 11.

- Edit Symbol... 7. To change the background of the callout to grey, click on and then select the Advanced Text | tab
- Properties.. under the Text Background section. 8. **Click**
- Symbol... and then Grey from the selection provided. 9. **Click**
- OK  $10.$ five times to close all editing boxes and return to the map layout. **Click**
- $11.$ Drag this callout to the top left corner of the Lodge Area map layout.

Your layout should currently look like this; you may need to drag and reposition the elements in the bottom right corner until they appear similar to the layout below:

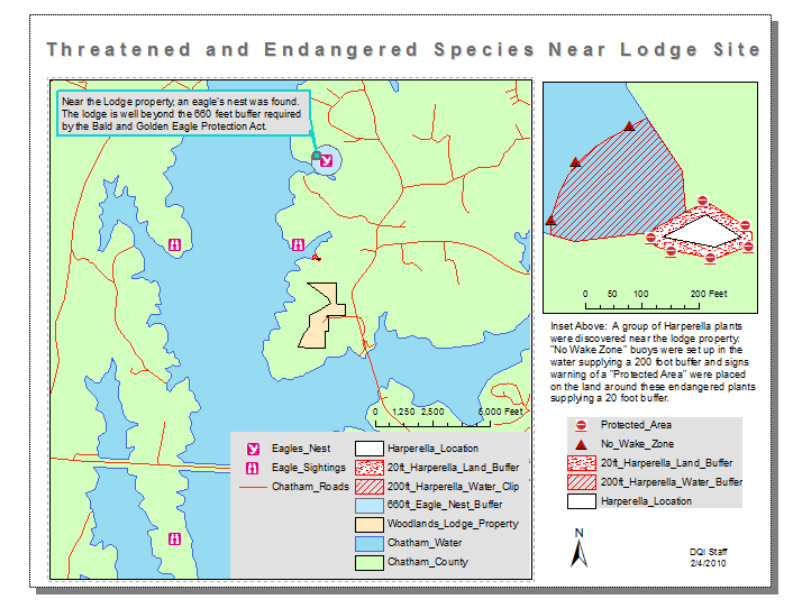

A gray box will be added to the bottom right corner of the map layout to provide consistent background to the text, legend, and compass elements.

- From the Draw toolbar, select the New Rectangle  $\Box$  $12.$ button.
- 13. **Draw a rectangle as shown:**

NOTE: Do not be alarmed if the rectangle covers the existing elements, we will reorder the elements in the next steps.

- $14.$ **Double click** on the rectangle to open its properties box.
- $15.$ Click the Symbol tab and Edit the Fill Color to Gray 10%.
- OK 16. **Click** to apply the new color.
- $17.$ Right click on the text box and select Order, then Send to Back.

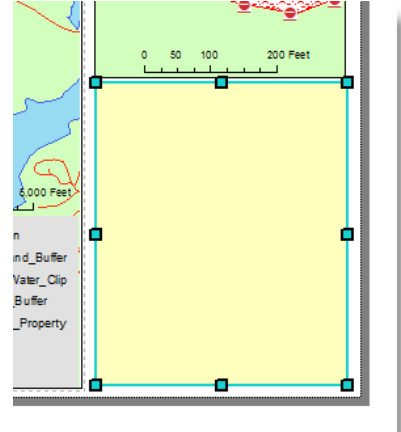

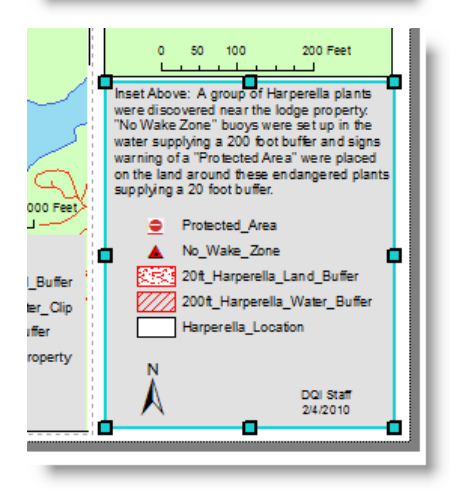

One last item to add is an arrow to allow the reader to know where the Harperella Location is located on the small scale map.

 $18.$ Click the down arrow beside the New Rectangle tool to display your drawing options.

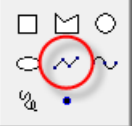

- 19. **Select the New Line tool.**
- 20. To draw a line, single click near the Harperella Location in small scale/large extent map. The line will follow your movements; double click on the Harperella Zoom (large scale) inset map to finish the line.

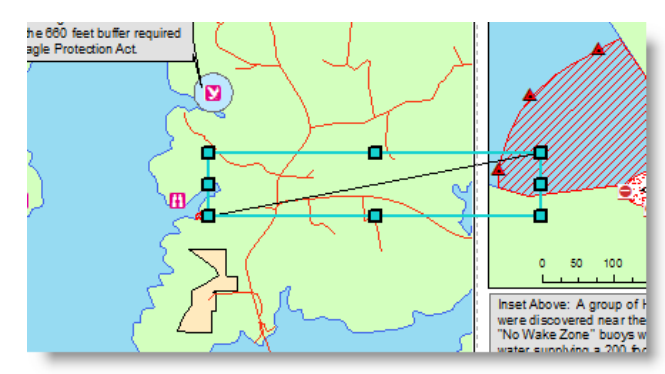

 $21.$ **Double click** on the line to open the **Properties** box.

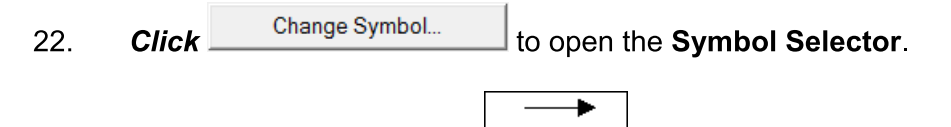

- Arrow at End 23. Scroll down the list to find
- 24. Change the width to 2.00.
- OK twice to accept and close the Symbol Selector and Line 25. **Click** Properties windows.

### **Saving and Exporting Map Layouts**

Once you map is complete, you will need to save it and then export a copy of it as a picture so that it may be able to be used in other applications or just simply to be printed.

- $Click$   $\Box$  to save the map.  $1<sub>1</sub>$
- $2.$ Double click on the text box to open the Properties box.
- $3.$ **Export Map.**
- $\overline{4}$ . Navigate to your student folder and save the map as STEM\_Lesson03\_XX.
- 5. Verify that the Save as type is JPEG (\*.jpg).

#### Save  $Click$ 6.

- $7.$ Double click on the text box to open the Properties box, then Print. Print one copy.
- 8. **Close ArcMap.**

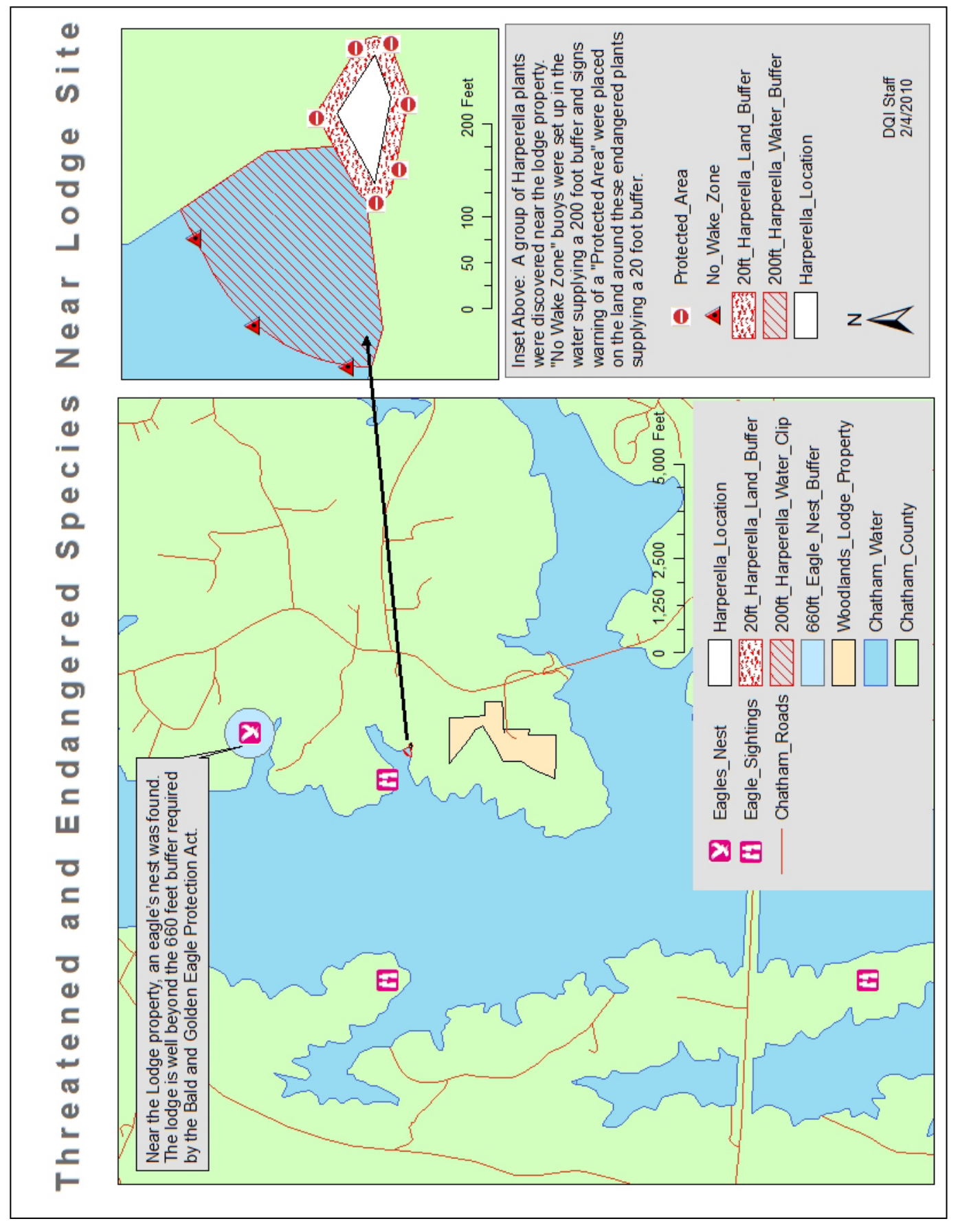

# **Complimentary for TSA Competitors**